# Návod k obsluze FERGUSON HF 8800 HD , HF 8900 HD USB PVR

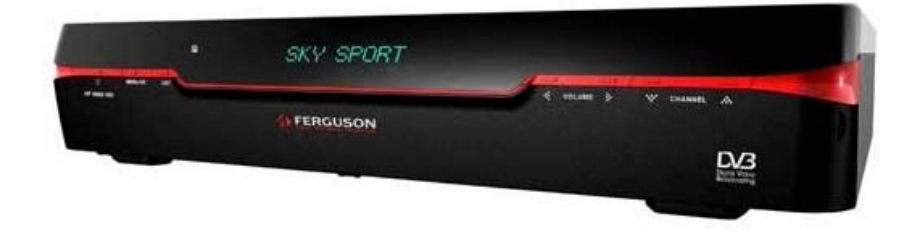

# OBSAH

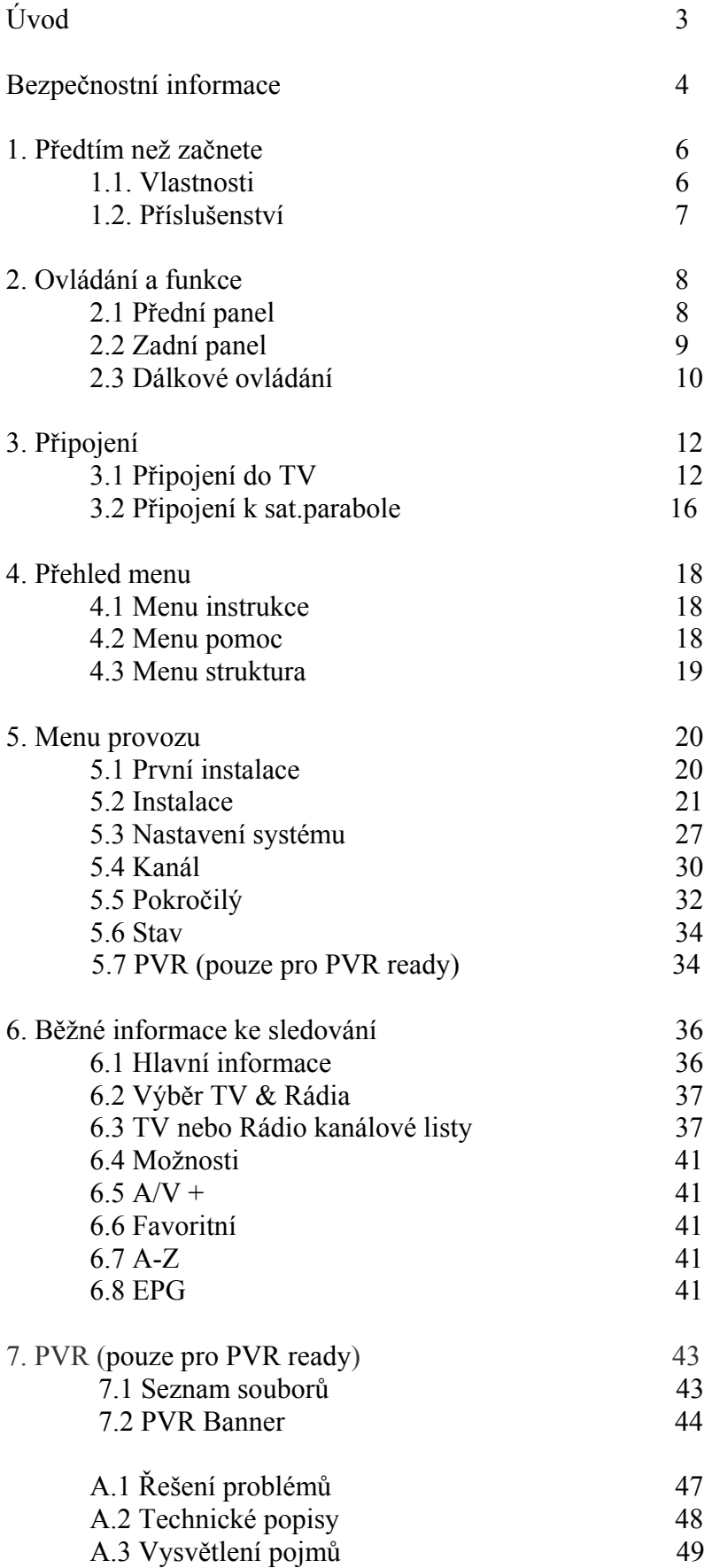

# ÚVOD

Čtěte tento manuál pečlivě a ujistěte se, že rozumíte poskytnutým informacím. Pro Vaši bezpečnost, zabraňte důsledkům různých činností.

### Varování, Upozornění a Poznámky.

Během celého manuálu, platí speciální upozornění následujících značek, které značí možnost rizika pro Vaše zdraví.

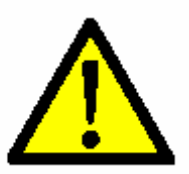

Upozornění Vyznačuje situaci, které když se nevyhnete, může způsobit vážné poranění.

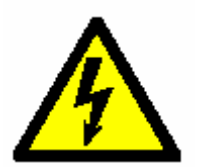

Varování Vyznačuje narazení situaci, které když se nevyhnete, můžete způsobit vážné poranění.

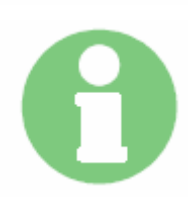

Poznámka

Vyznačuje dodatečné informace uživateli, aby si byl vědom možných problémů a informací a jiných důležitostí, které mu pomohou porozumět, užívat a provádět instalaci.

# **Correct Disposal of This Product** (Waste Electrical & Electronic Equipment) This marking shown on the product or its literature, indicates that it should not be disposed with other Š household wastes at the end of its working life. To prevent possible harm to the environment or human health from uncontrolled waste disposal, please separate this from other types of wastes and recycle it responsibly to promote the sustainable reuse of material resources. Household users should contact either the retailer where they purchased this product, or their local government office, for details of where and how they can take this item for environmentally safe recycling. Business users should contact their supplier and check the terms and conditions of the purchase contract. This product should not be mixed with other commercial wastes for disposal.

# BEZPEČNOSTNÍ INFORMACE

Tento digitální přijímač byl vyroben za mezinárodních bezpečnostních podmínek. Prosím čtěte následující bezpečnostní opatření pečlivě.

Bezpečnostní instrukce a opatření

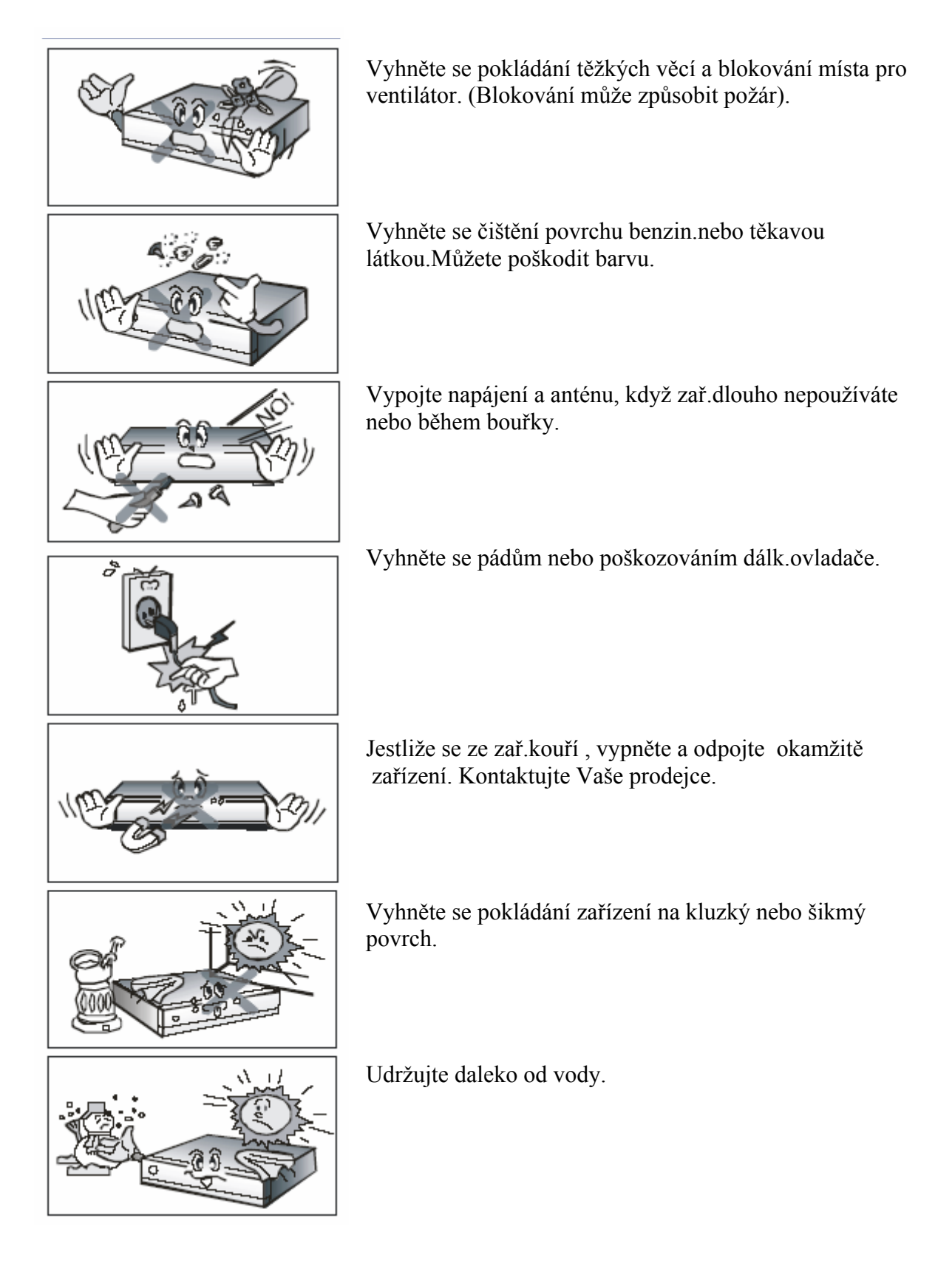

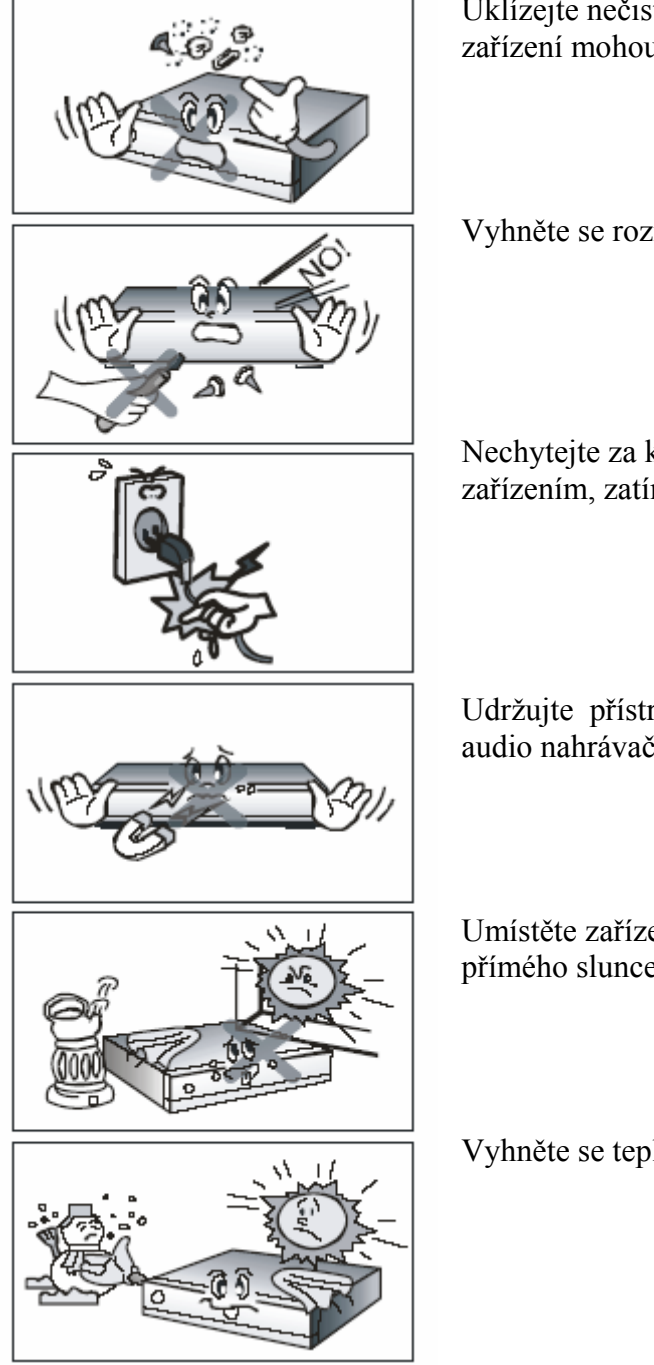

Uklízejte nečistoty. Nečistoty a metalické částečky uvnitř zařízení mohou způsobit požár a elektrický šok.

Vyhněte se rozmontování a montáži.Neotvírejte zařízení.

Nechytejte za kabel při odpojování. Nehýbejte se zařízením, zatímco napájecí kabel je v zásuvce.

Udržujte přístroj co nejdále od magnetických věcí a audio nahrávačů

Umístěte zařízení na dobře větrané místo a mimo dosah přímého slunce a vlhkosti.

Vyhněte se teplotám nad 30C a pod 5C.

### 1 PŘEDTÍM NEŽ ZAČNETE

#### 1.1 Vlastnosti

 Brilliant On Screen Graphic MPEG-2 & MPEG-4 Fully DVB Compliant MPEG-2 Video (MP@ML), MPEG-1 Audio Layer1,Layer2 LNB Controlling Logic SCPC/MCPC Receivable from C / Ku-Band Satellites Digital Tuner with Loop-through HDMI, Component, 2 Scarts, Composite Video, Audio L/R Wide Symbol Rate  $1 \sim 45$ Mbps & Frequency Input  $950 \sim 2150$ MHz DiSEqC 1.2 Supported S/PDIF AC3 Audio User friendly OSD Menu with Full Function 256 Color Graphic User Interface Multi-language menu 4-digit 7-segment LED Display Variable Aspect Ratio (4.3, 16:9) with Pan Vector or Letter Box EPG(Electronic Program Guide) for On-screen Channel Information Teletext and Subtitle Supported (VBI & OSD) Installation by Easy Setup Guide Capacity for Storing Multi Channel (4000 Channels, 500 Transponders) Favorite Channel and Parental Lock Function Variable Aspect Ratio (4.3, 16:9) with Pan Vector or Letter Box EPG(Electronic Program Guide) for On-screen Channel Information Teletext and Subtitle Supported (VBI & OSD) Installation by Easy Setup Guide Capacity for Storing Multi Channel (4000 Channels, 500 Transponders) Favorite Channel and Parental Lock Function RS232C Port for Upgrading System Software Recording / Playback in STB or PC (PVR Ready Model Only) S/W / Channel data transfer through USB 2.0 (PVR Ready Model Only) Bookmarking & jump function (PVR Ready Model Only)

### 1.2. Příslušenství

- video kabel
- HDMI kabel
- Provozní instrukce (tento manual)
- Dálkový ovladač
- AAA suché články baterii 2x

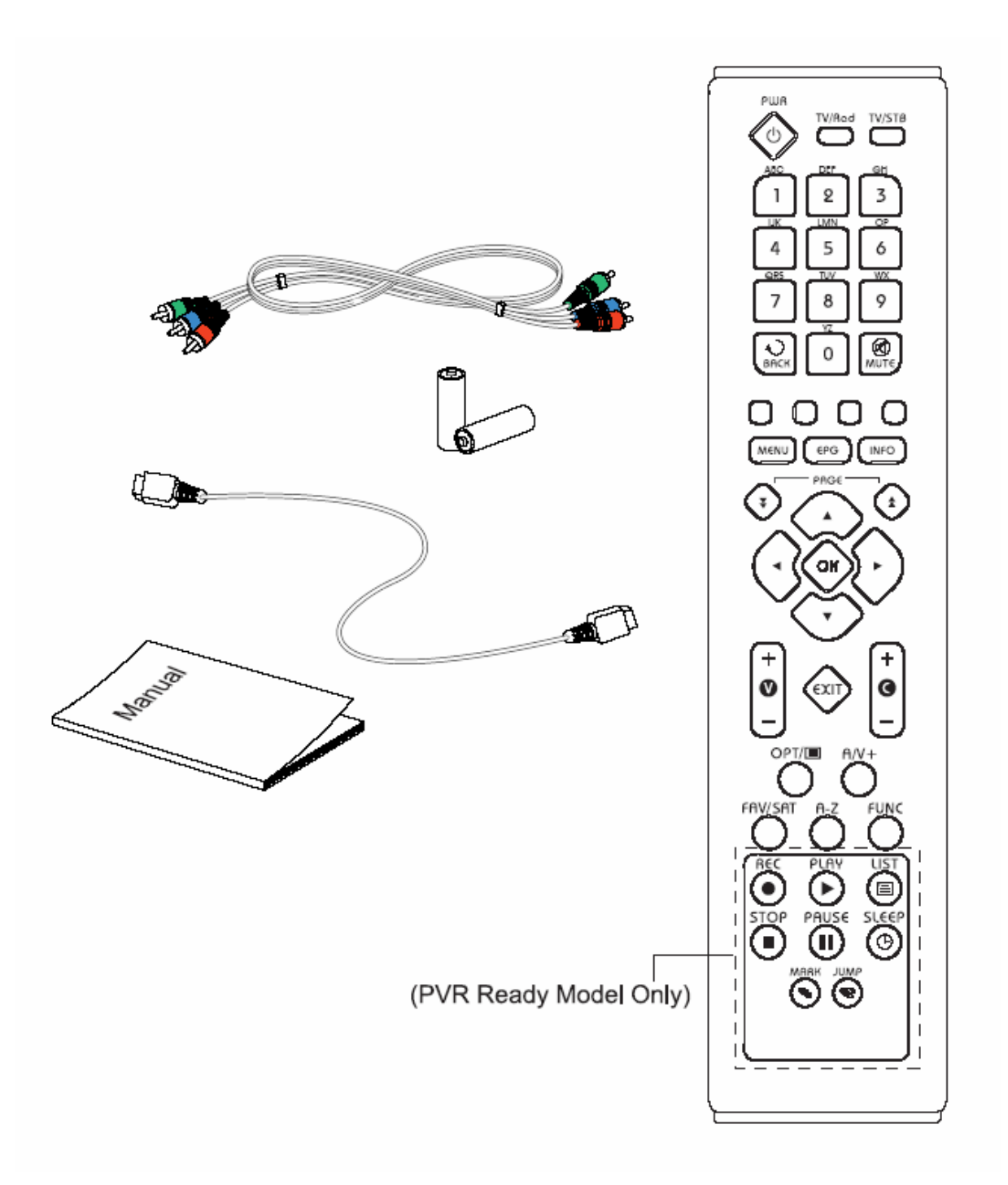

# 2 . OVLÁDÁNÍ A FUNKCE

# 2.1 Přední panel

# 2.1 Front Panel

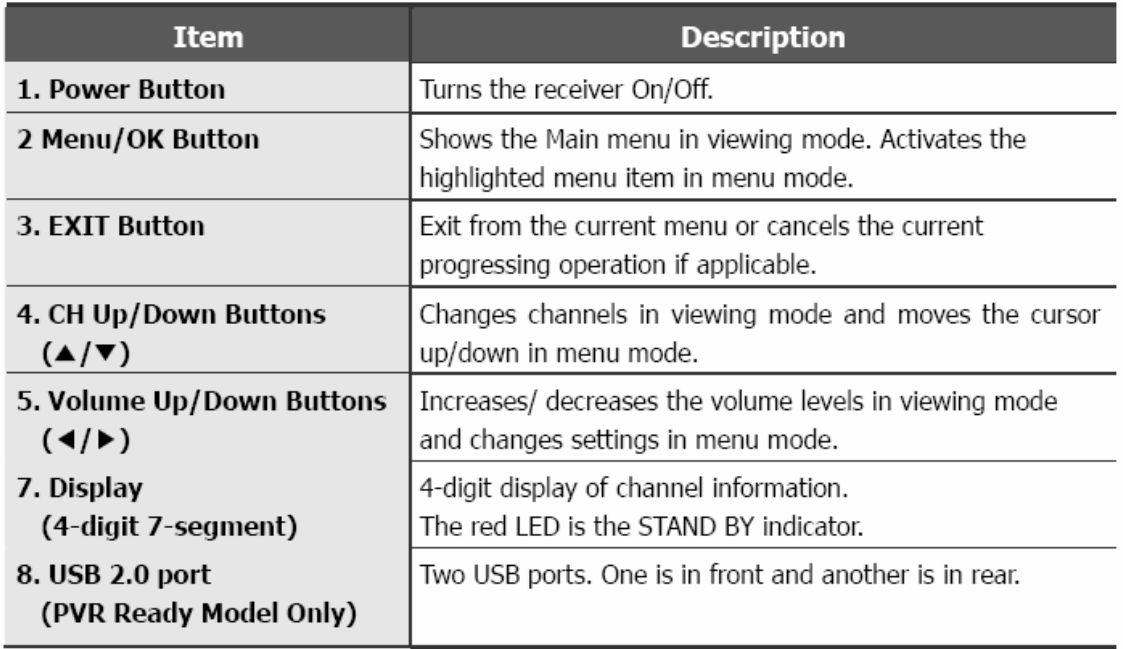

# 2.2 Zadní panel

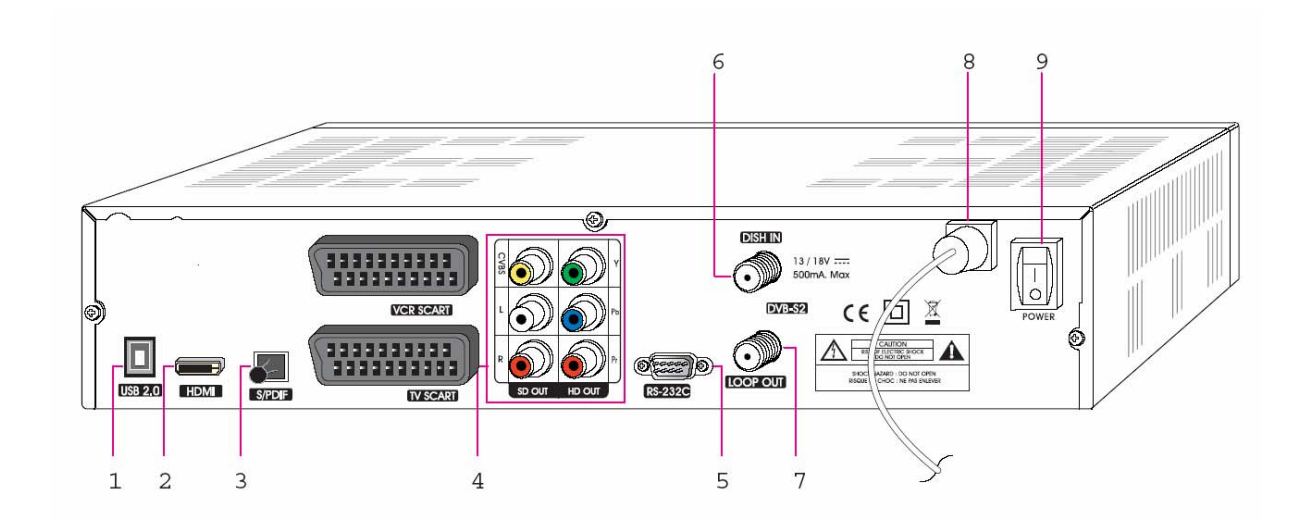

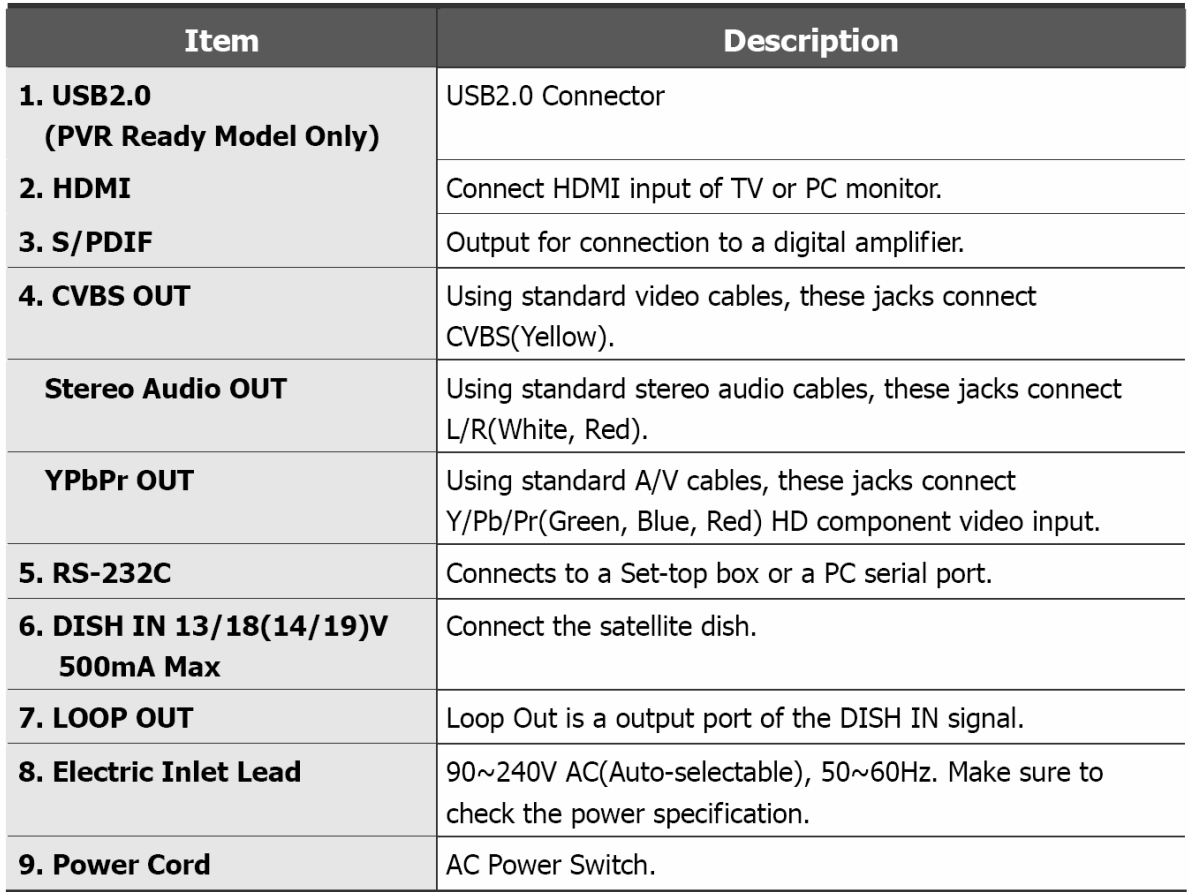

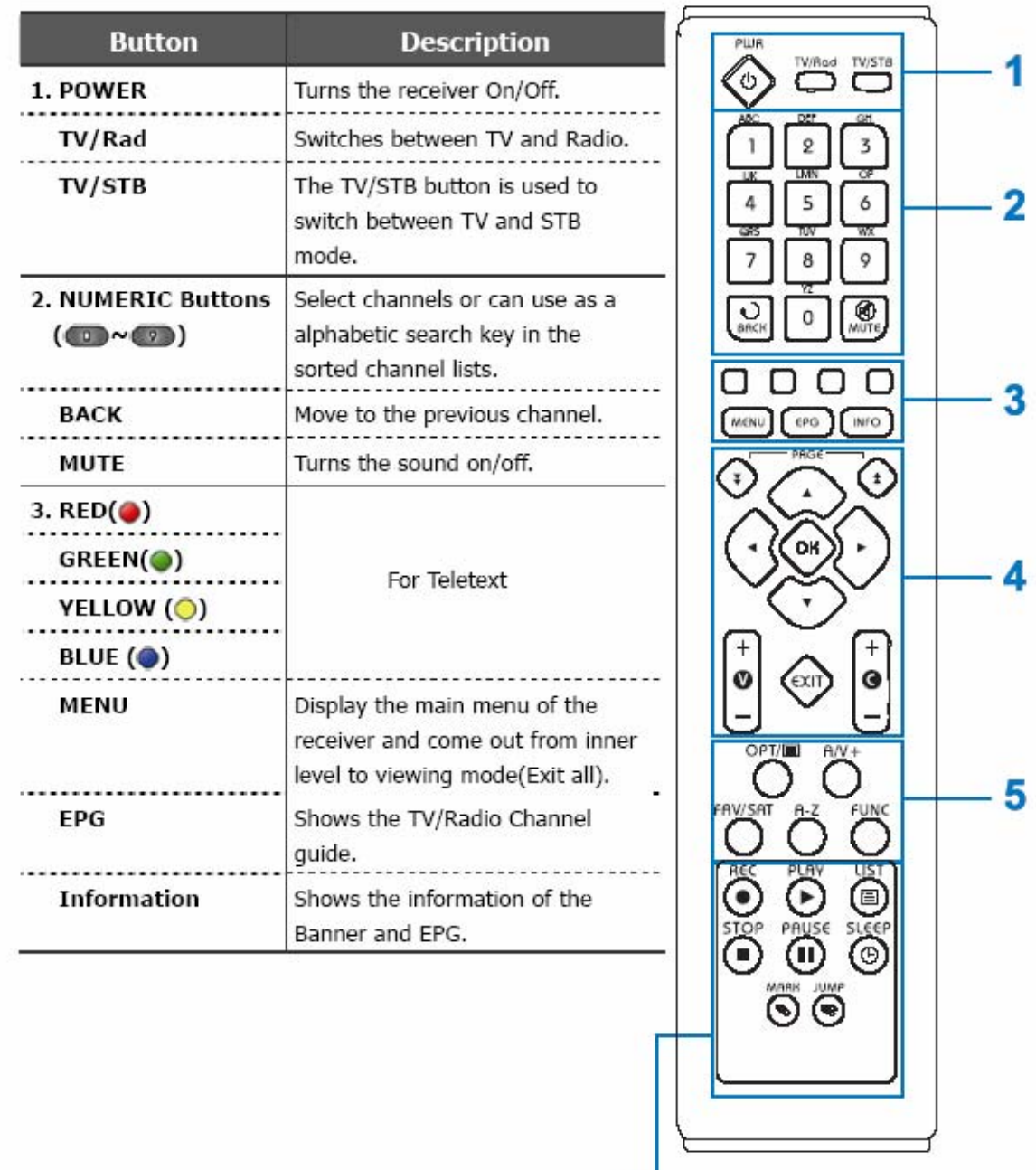

Všechny typy přijímačů mohou být vybaveny dálkovým ovládáním.

6 (PVR Ready Model Only)

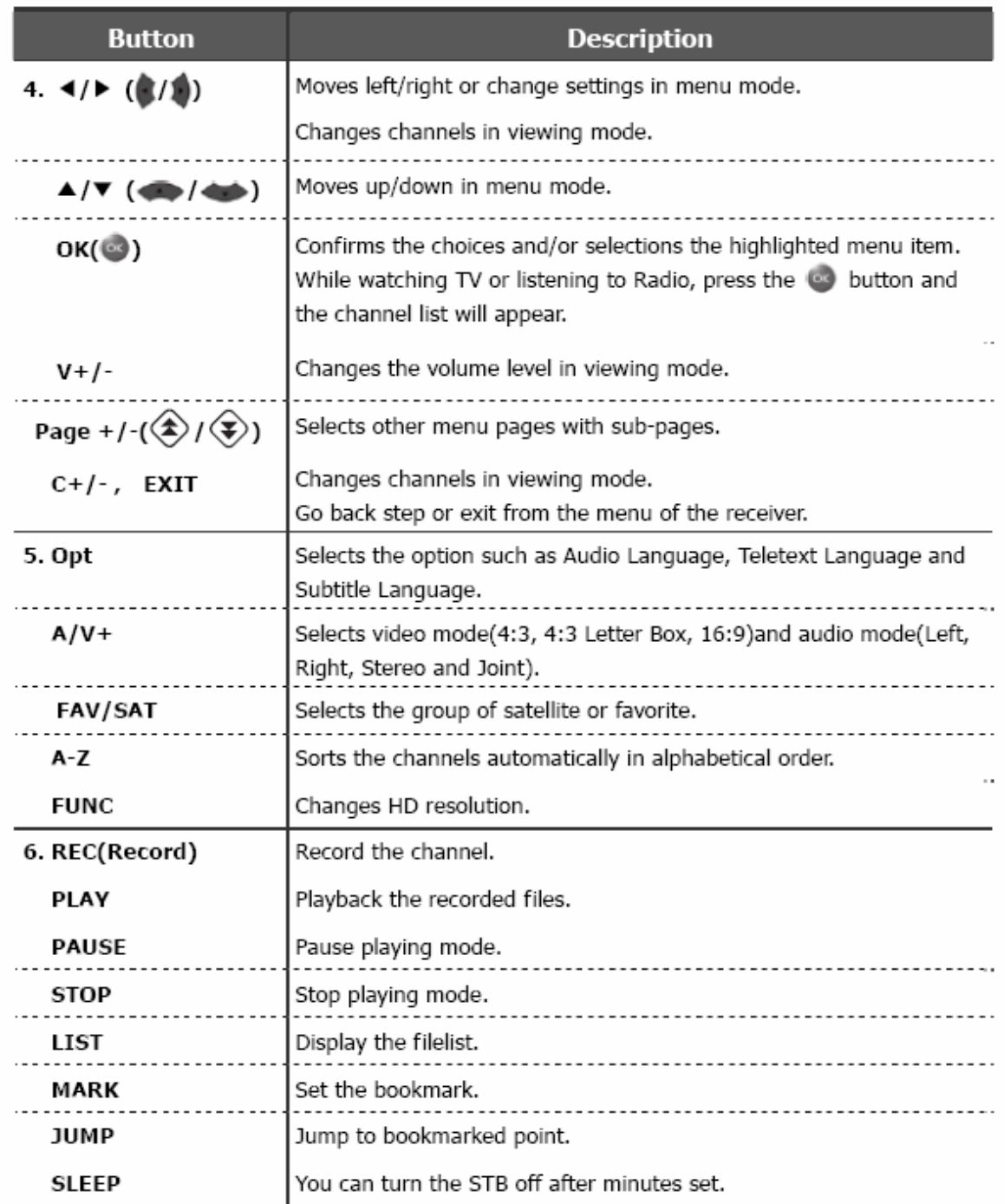

# 3. PŘIPOJENÍ

## 3.1 Připojení do TV

<Připojení do digitální TV, která umí podporovat HD rozlišení (1080i,720p480p&480i) užívá YPbPr port>

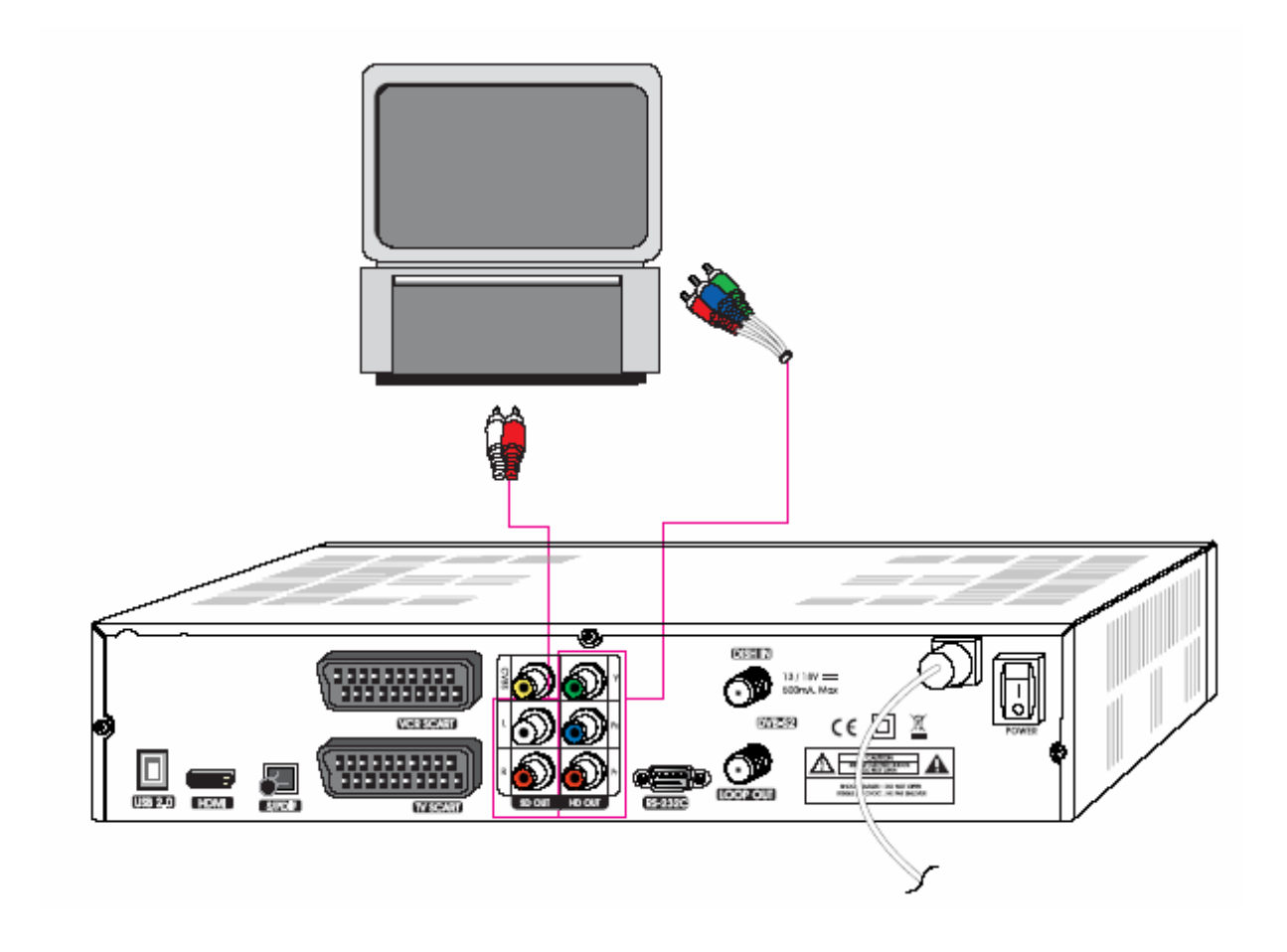

- 1. Spojí STB YPbPr výstup a audio L/R výstup do YPbPR vstupu a audio L/R nebo TV.
- 2. Nastaví STB režim výstupu do 1080i nebo 720p nebo 480p užíváním FUNC klíče dálkového ovladače. Prosím projděte TV uživatelský manuál pro metodu detailního připojení YPbPr portu vstupu.

< Příjímač k TV a VCR se Scart kabelem>

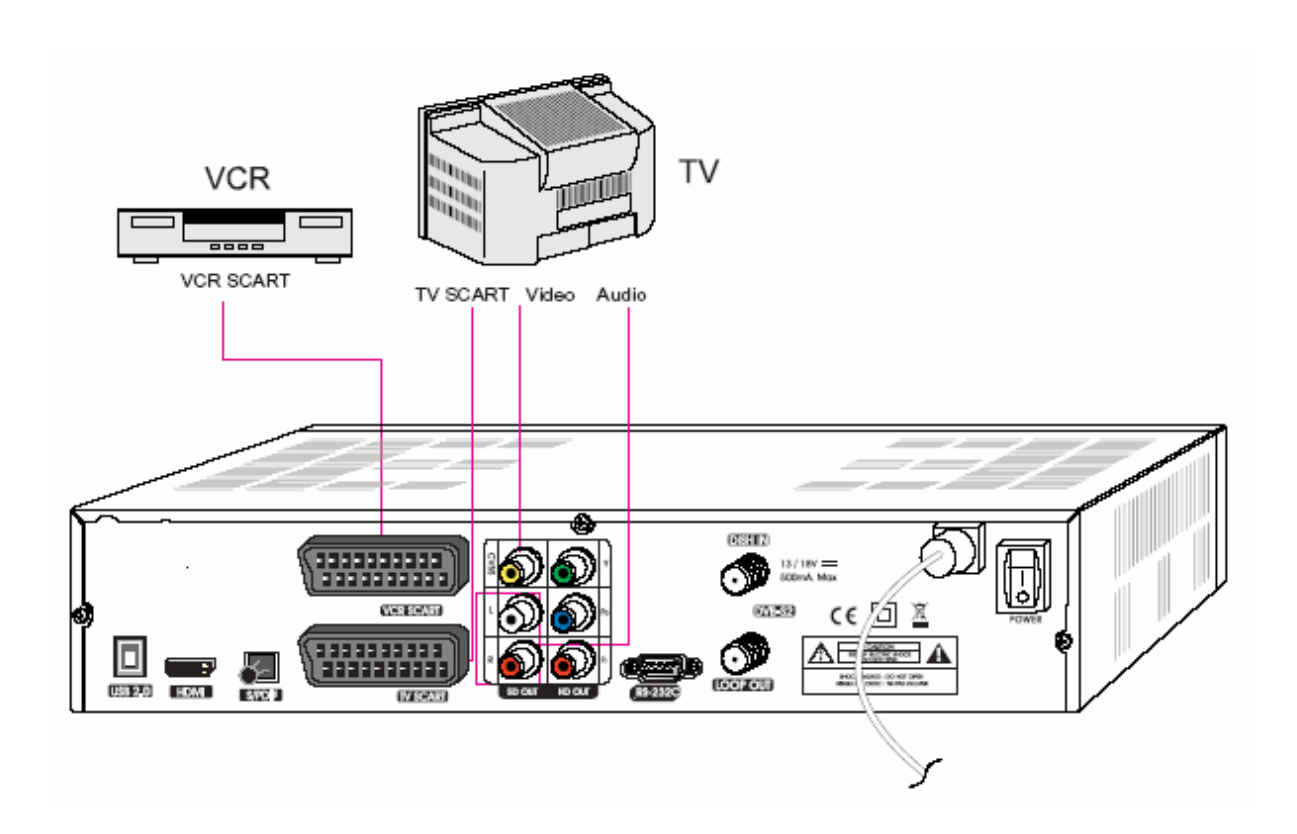

- 1. Spojí Video a Audio z TV do Vide a Audio. Připojte červený a bílý konektor do Audio R a Audio L, a žlutý do Video portu navzájem.
- 2. Spojí TV Scart z TV do spodního Scart konektoru s plně zapojeným Scart kabelem.
- 3. Spojí VCR Scart z VCR do horního Scart konektoru s plně zapojeným Scart kabelem.
- 4. Jdi do sekce 3.2, Připojení k parabole, potom připojte Vaši parabolu (satelit).

 $<$  Připojení do PC monitoru nebo digitální TV která má HDMI vstup $>$ 

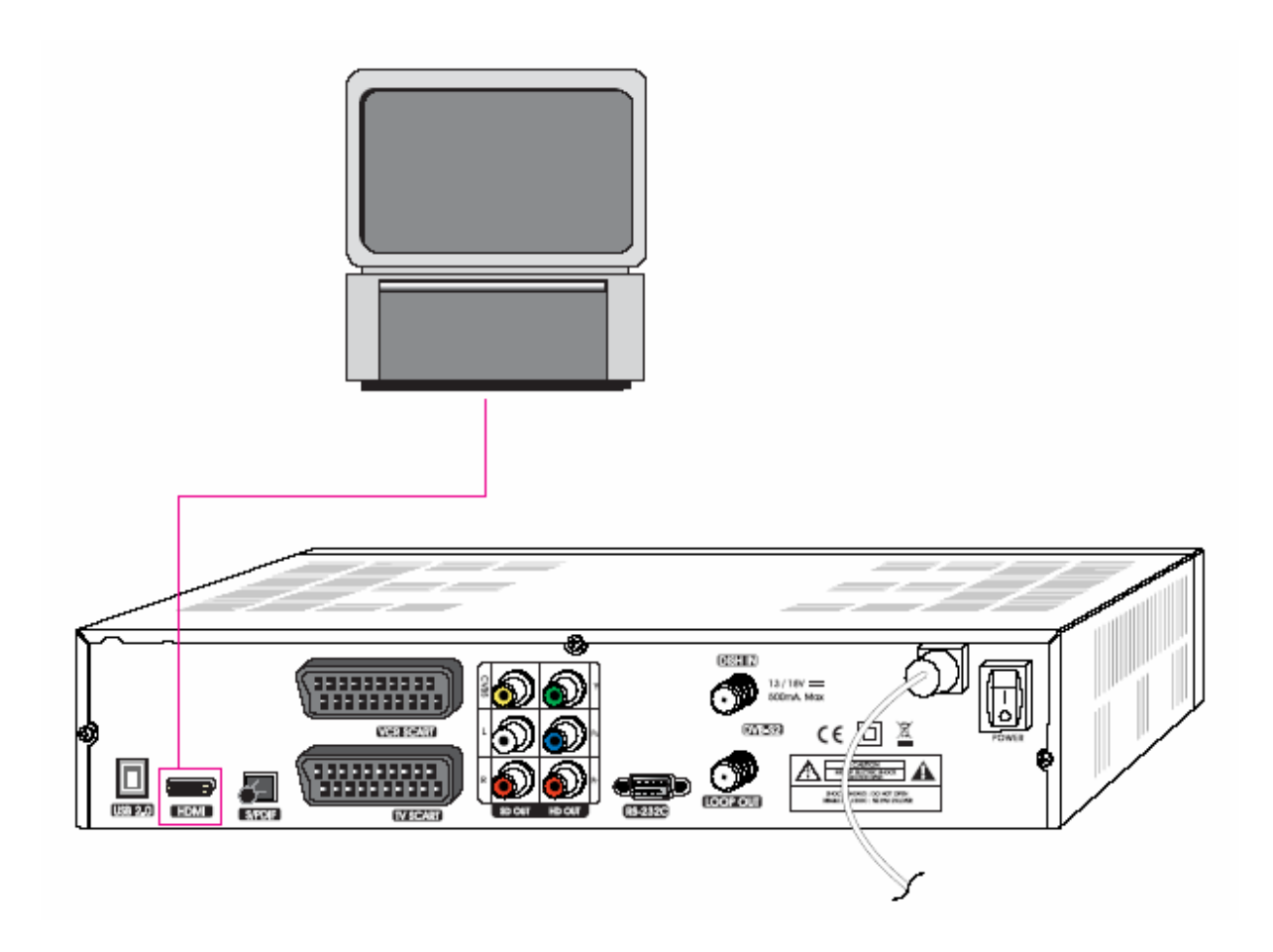

- 1. Spojí STB HDMI výstup do HDMI vstupu monitoru nebo TV.
- 2. Nastaví STB video výstup režim do 1080i nebo 720p nebo 480p užitím FUNC klíče dálkového ovladače.

Pro nejlepší příjem do HD programů v nejvyšším možném rozlišení, použijte tuto metodu zapojení.

- 15 -

< Připojení do A/V přijímače (Dolby digital zesilovač) >

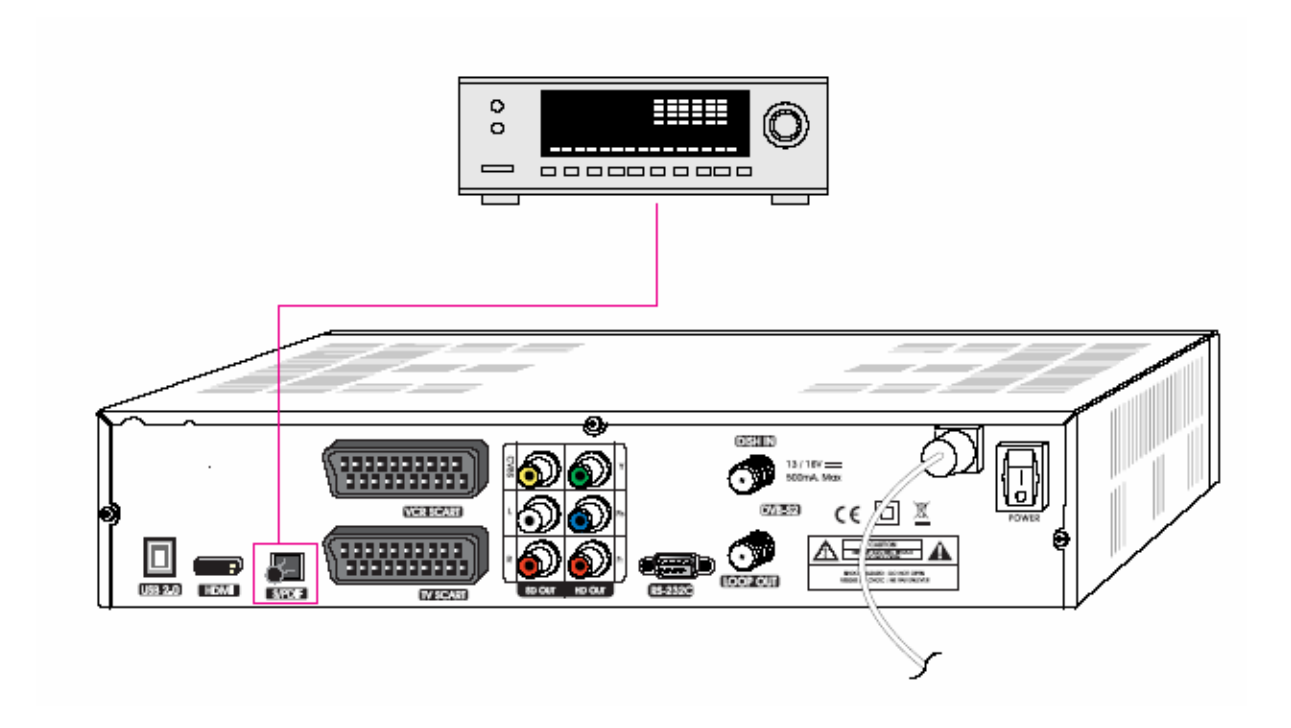

- 1. Spojí STB optický digitální audio výstup do A/V přijímače.
- 2. Jděte do TV menu výstupu a nastavte možnost "Dolby Digital (DD) "
- 3.2 Připojení k satelitní parabole
- < Parabola >

Připojete kabel satelitní antény do vstupu DISH IN.

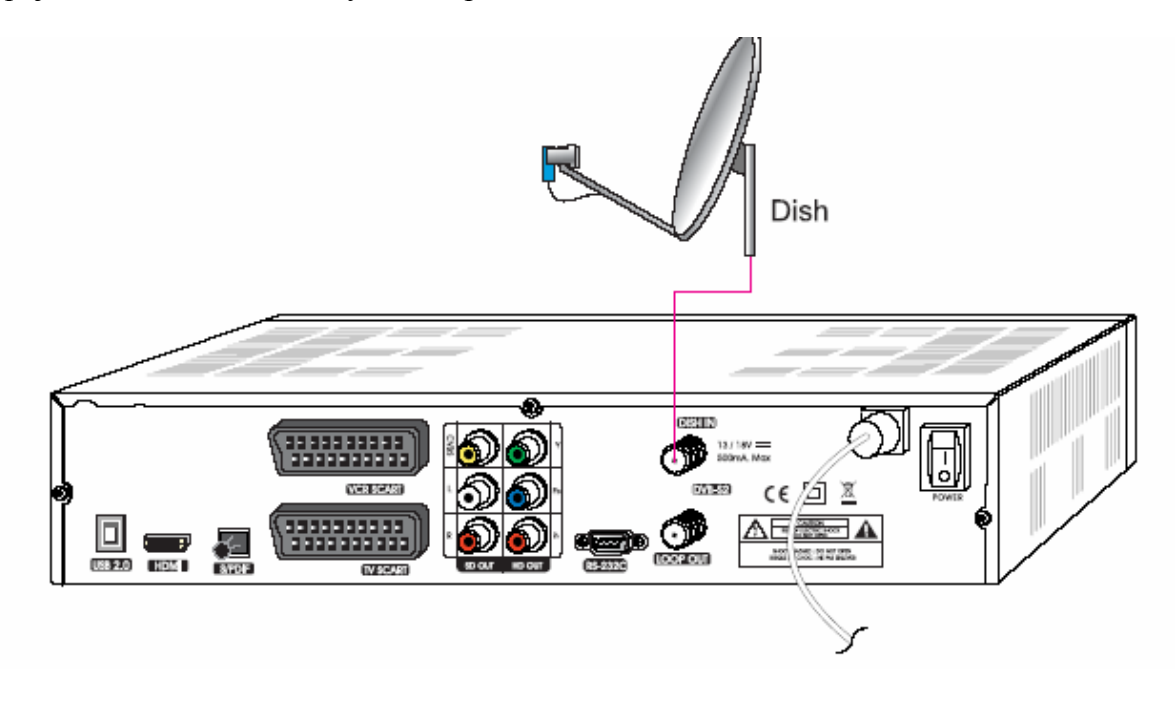

< Připojení parabol používajících DiSEqC přepínač >

Připojte výstup z DISEqC 1.0 do DISH IN na přijímači

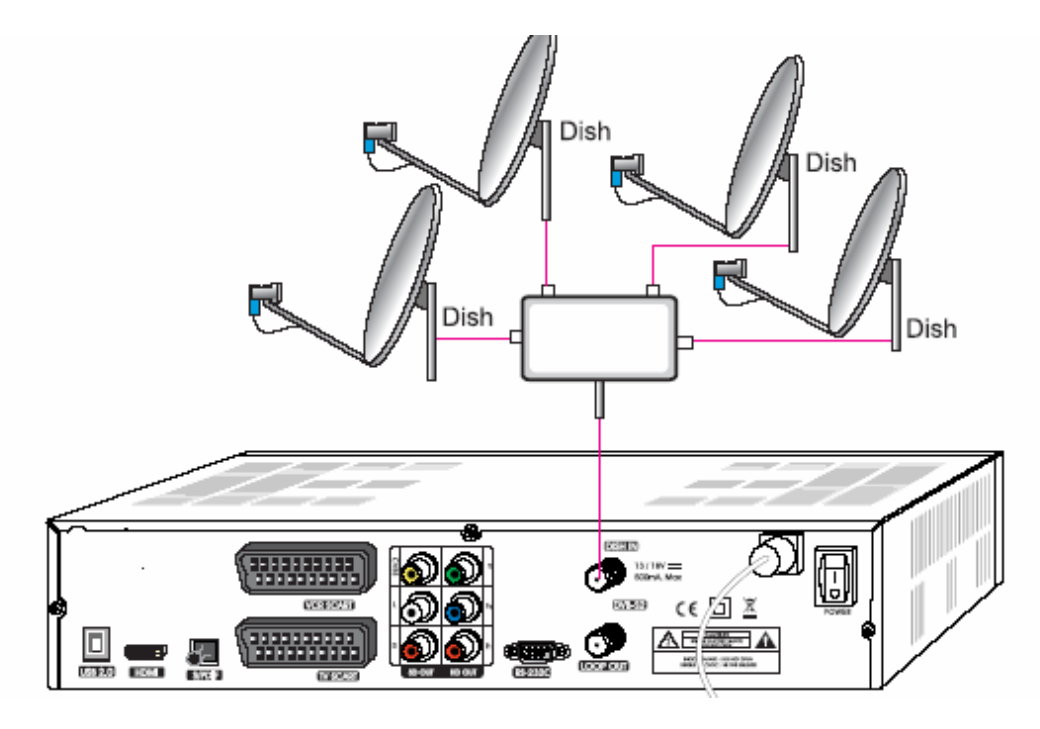

< Motorizovaná parabola použivající DiSEqC 1.2 >

Připojte výstup DiSEqC 1.2 do vstupu DISH IN na přijímači.

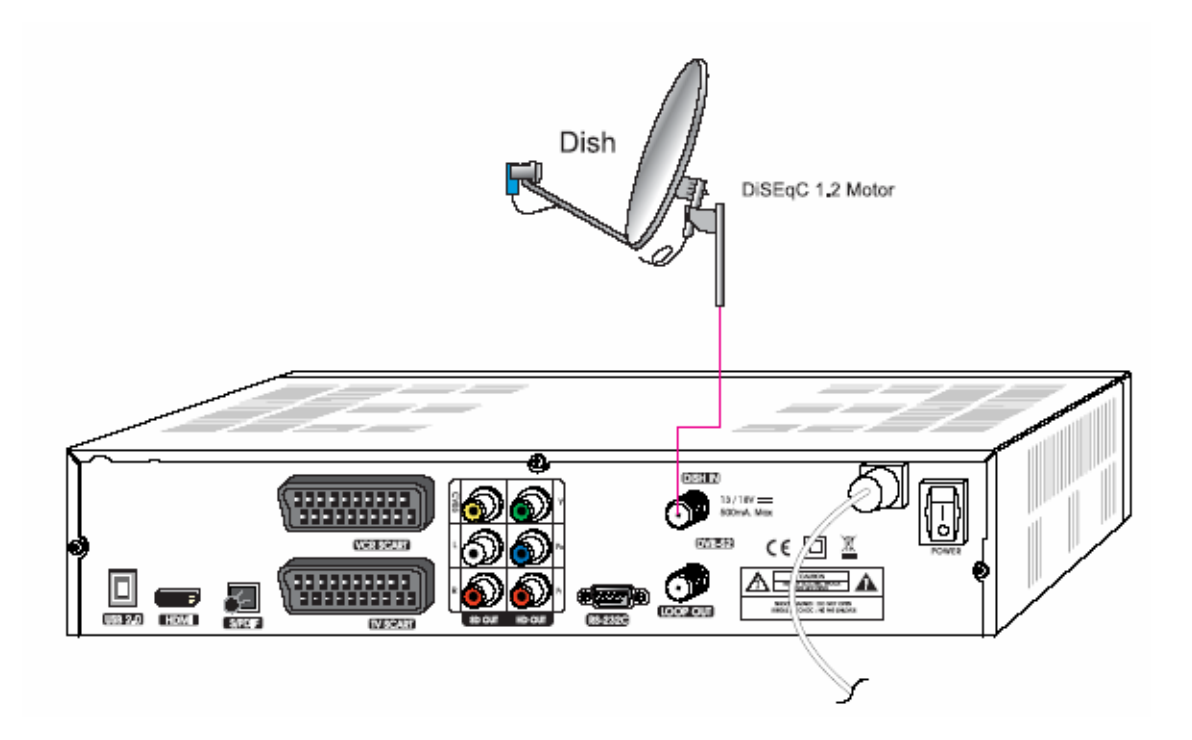

# 4. PŘEHLED MENU

### 4.1 Menu instrukce

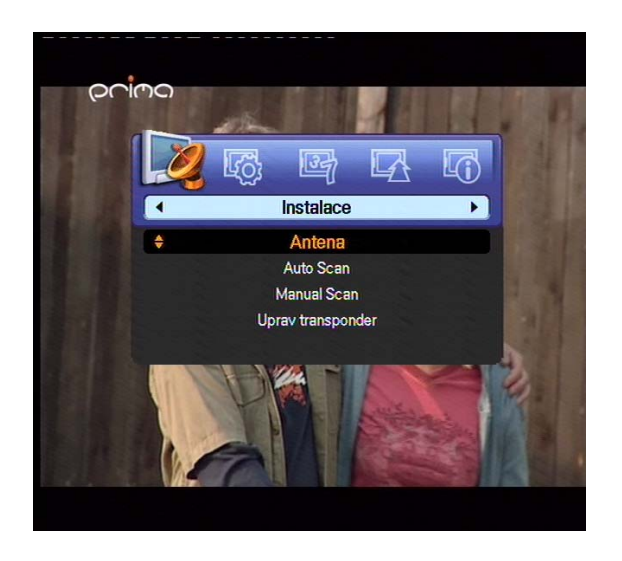

Zmáčkněte Menu tl. k zobrazení hlavního menu. Můžete si vybrat podmenu užitím V / ^ /  $\langle \rangle$  tlačítek. Vybrané menu se stane zvýrazněné. Když jste si už vybrali pod menu, které chcete, zmáčkněte OK tl. Když se chcete vrátit do předchozího menu, zmáčkněte EXIT tl. Když se chcete vrátit na živý obraz, zmáčkněte Menu tl.

### 4.2 Menu pomoci

V tomto menu se zobrazují krátké informace na spodní části obrazovky.

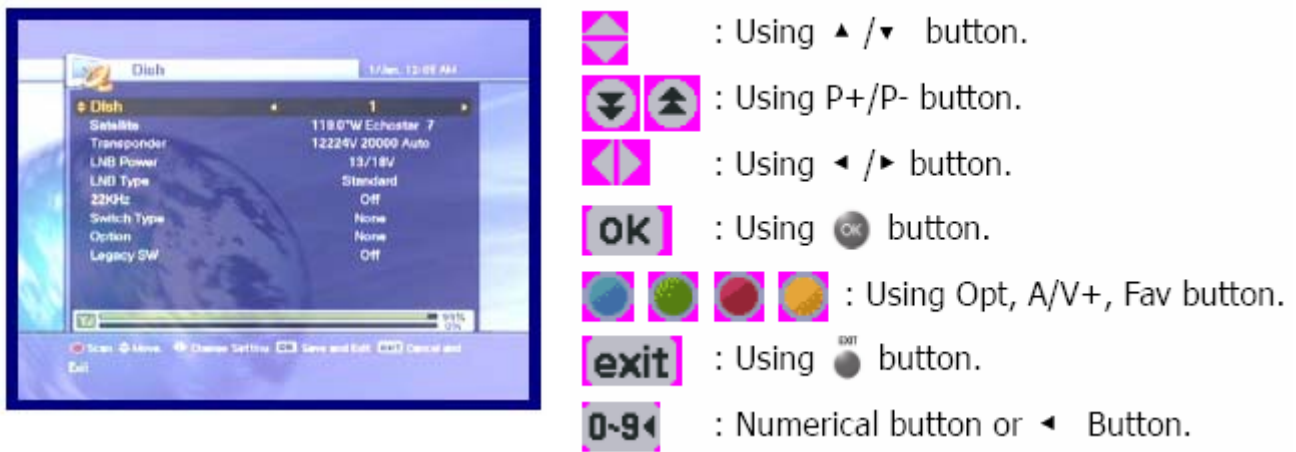

### 4.3 Struktura menu

V tomto menu se zobrazují krátké informace na spodní částí obrazovky.

#### Instalace

 Parabola : Vyberte Parabola a LNB nastavení pro hledaný kanál. Auto Scan : Vyhledává celé kanály automaticky bez vložených speciálních parametrů. Manual: Vyhledává kanál ručně se zadanými parametry uživatele.

#### Možnosti

 TV výstup: Vyberte video nebo audio výstup. Jazyk : Vyberte jazyk display, audio jazyk, a jazyk titulků. Nastavení času: Nastavte současný čas. Rodičovská kontrola: Změňte heslo a vyberte roztříděnou cenzuru. OSD Display : Nastavte OSD čas displaye a průhlednost.

#### Kanál

 Třídění : Vyberte typ tříděného kanálu, jako je Transponder, Network, CAS. Rezervace: Rezervuje kanály, které chcete nahrát v požadovaném čase. Vymazat : Vymažete kanály jako je Oblíbený, TV/Radia CAS, atd.

#### Pokročilé

 Reset výrobního standardu: Obnoví přijímač do standardních hodnot. Nahrání kanálu : Přenese programy z přijímače do přijímače nebo PC. S/W nahrání : Přenese software z přijímače do přijímače nebo PC.

#### **Status**

Informace : zkontrolujte verzi satelitního přijímače.

### PVR

 Nastavení nahrávání : Nastavuje požadovaný čas nahrávání. HDD Infomace: Zkontroluje kapacitu HDD Formát HDD : Zformátuje okamžitě HDD

### 5, PROVOZNÍ MENU

### 5.1 První instalace

Pro Vaši výhodu můžete instalovat přijímač užitím První instalace .

"První instalace" Vám poskytne nastavení Vašeho přijímače užitím jednoduché procedury.

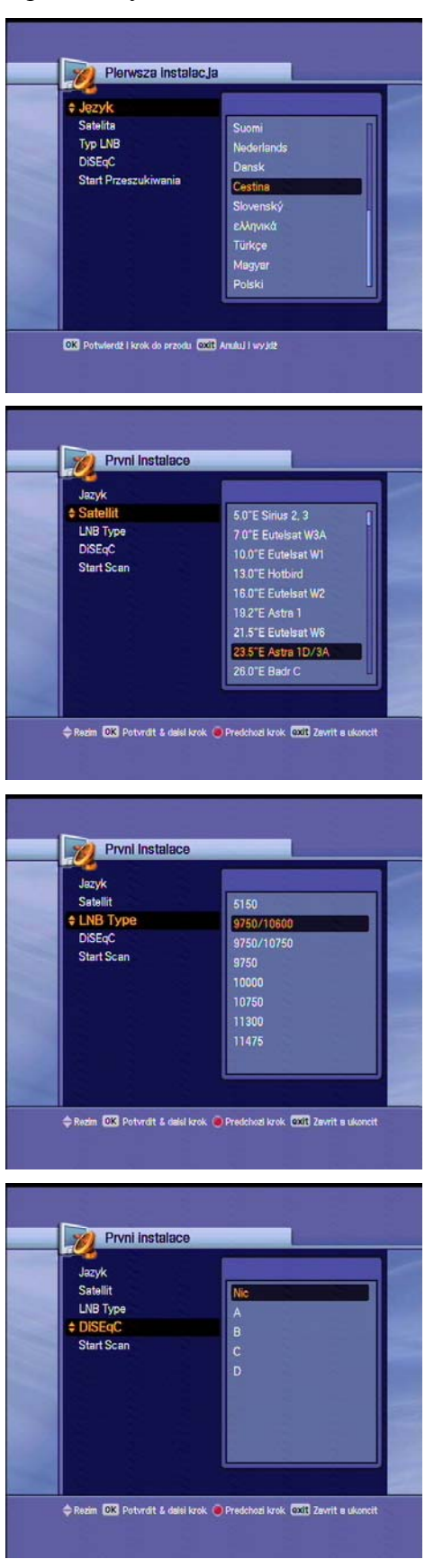

1.Vyberte požadovaný jazyk užitím v / ^ tlačítka. 2.Zmáčkněte OK tlačítko k potvrzení a jděte na další krok.

- 1.Vyberte požadovaný satelit užitím v / ^ tl.
- 2.Zmáčkněte OK tl. k potvrzení a jděte na další krok.

1.Vyberte LNB typ užitím v / ^ tl. 2.Zmáčkněte OK tl. k potvrzení a jděte na další krok.

1.Jestliže používáte DiSEqC 1.0 vypínač, vyberte DiSEqC volbu užitím v  $/$  1.

2.Zmáčkněte OK tl. k potvrzení a jděte na další krok

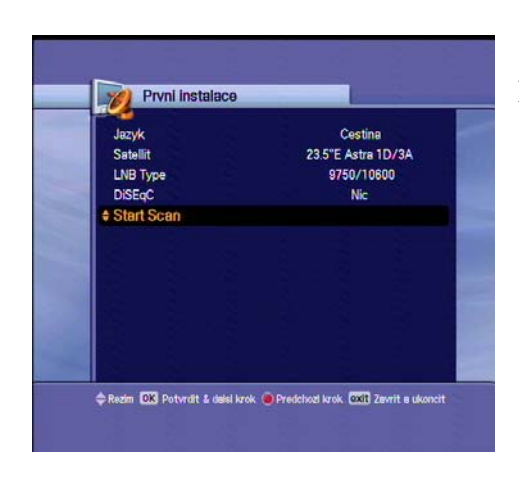

1.Po všech nastavení je hotovo. Zmáčkněte tlačítko k začátku skenování.

Jestliže chcete znát více popsaných detailů o jiné proceduře, prosím přejděte na následující instalační část v 5.2

- Tl. předchozího kroku : Jestliže chcete jít na předchozí krok, zmáčkněte Opt.tl. a potom můžete vyresetovat (obnovit) volby.
- Tl. Vymazat a Opustit : Jestliže chcete přeskočit "První instalaci", zmáčkněte Exit tl.

### 5.2. INSTALACE

### 5.2.1. Parabola

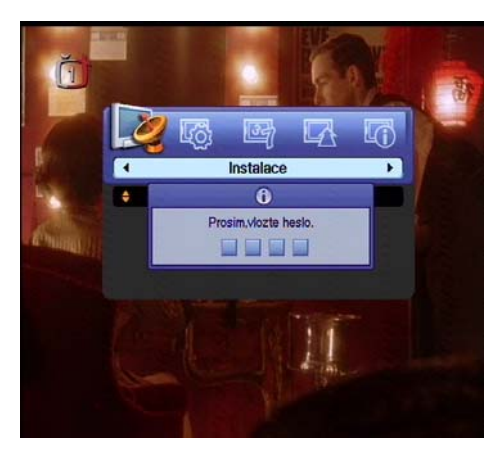

1.Zmáčkněte tl. Menu ke zobrazení hlavní nabídky. 2.Zmáčkněte tl. OK v pod menu. Objeví se okno hesla. Všechna pod menu jako Parabola, Auto prohlížení, ruční prohlížení, a Transponder úprava v instalaci jsou uzamčeny heslem. Standardní heslo je " 0000".

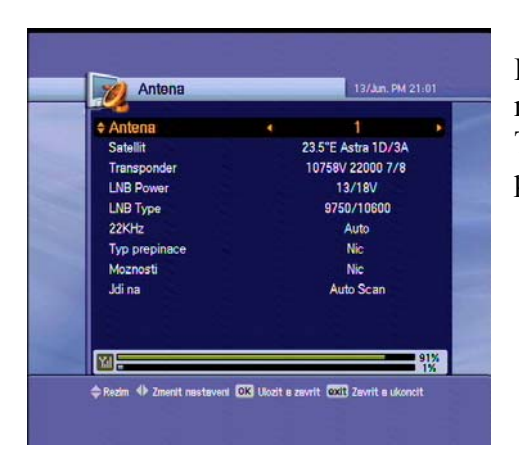

Použijte tl. ^/v k pohybu nahoru a dolu v tomto režimu.V jiné položce, jako je Parabola, Satelit, Transponder, atd. jestli se chcete podívat na detaily, použijte tl. </>.

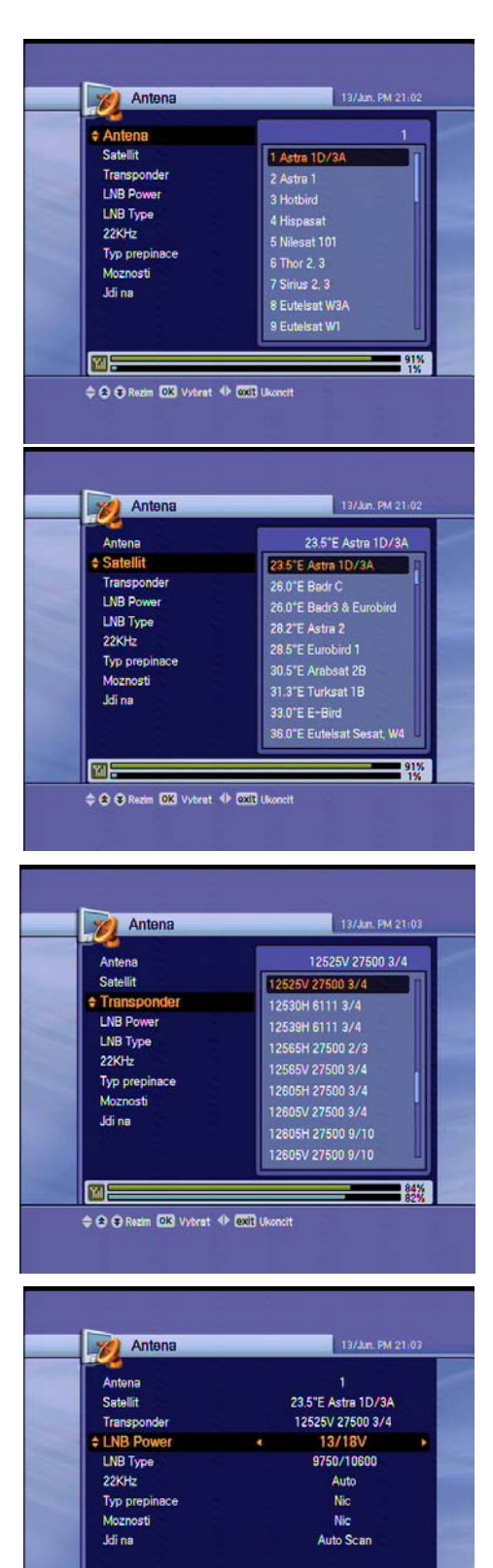

网

Rezim 4 Zmenit nesteveni DK Ukozit a zavrit OXII Zavrit a ukonci

 $-84%$ 

1.Zmáčkněte tl. </>, pravá obrazovka ukáže přednastavených 32 satelitních listů. 2.Vyberte požadovaný satelit a zmáčkněte tl. OK. Potom změněný sloupec satelity bude požadovat jméno satelitu.

Jestliže nemůžete najít požadovaný satelit, vyberte jakýkoliv satelit a zmáčkněte tl. OK.

1 Zmáčkněte tl. </> abyste se podívali na před programované listy. Zmáčkněte tl. OK k návratu do současného satelitu s vybraným satelitem.

1.Zmáčkněte tl. </>, pravá obrazovka Vám ukáže odpovídající seznam transpordérů.

2.Zmáčkněte tl. OK k výběru dalších odpovídajících. Jestliže si vyberete jedno z jmen alternativních satelitů, odpovídající transporder se změní automaticky podle vybraného jména satelitu

1.Vyberte jeden LNB typ napájení užitím tl. </> Můžete si vybrat LNB napájení hodnoty 13/18V normálně, nebo jestliže je rozdíl mezi anténou a přijímačem delší než 60m, můžete si vybrat LNB napájení hodnoty jako je 14/19V.

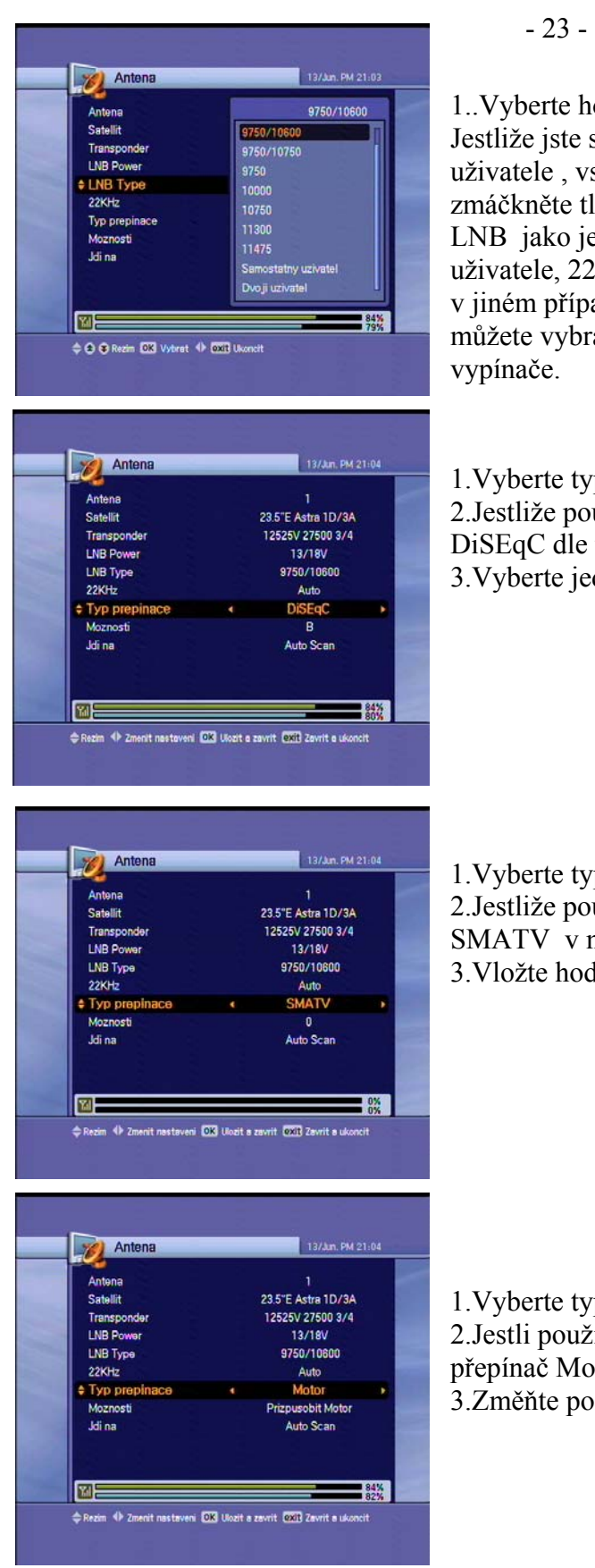

1..Vyberte hodnotu LNB typu.

Jestliže jste si již vybrali Single uživatele nebo Dual uživatele , vstupte do LNB frekvence hodnoty přímo, a zmáčkněte tl. OK. Jestliže jste si vybrali hodnotu typu LNB jako je 9750/10600,9750/10750 nebo Dual uživatele, 22KHz hodnota je daná pro auto režim, v jiném případě si

můžete vybrat hodnotu závisející na užití 22KHz tónu vypínače.

1.Vyberte typ přepínače DISEqC jestli je používán. 2.Jestliže používáte DiSEqC 1.0 přepínač, vyberte DiSEqC dle typu přepínače.. 3.Vyberte jeden z DiSEqC vstupů z nabídky.

1.Vyberte typ přepínače. 2.Jestliže používáte DiSEqC 1.1 přepínač, , vyberte SMATV v meu přepínače. 3.Vložte hodnotu s číselným klíčem ( 950 nebo 2150)

1.Vyberte typ přepínače. 2.Jestli používáte DiSEqC 1.2 motor, vyberte typ přepínač Motor. 3.Změňte pozici Vašeho motoru pomocí Možnosti.

### DiSEqC 1.2 Možnosti

- Pohyb západ východ : zmáčkněte tl.  $\langle \rangle$ k pohybu motoru.
- Uložit pozici : zmáčkněte tl. OK k uložení současné pozice.
- Jdi na pozici : zmáčkněte tl. OK k pohybu motoru na uloženou pozici.
- Jdi na odkaz : zmáčkněte tl. OK k pohybu motoru do pozice 0.
- Nastavení západního limitu : zmáčkněte tl. OK k uložení západního limitu.
- Nastavení východního limitu : zmáčkněte tl. OK k uložení východního limitu
- Volný limit : zmáčkněte tl. OK ke změně limitu.
	- (Nastavení západního & Nastavení východního limitu může být možné s vyřazeným limit.statusem)

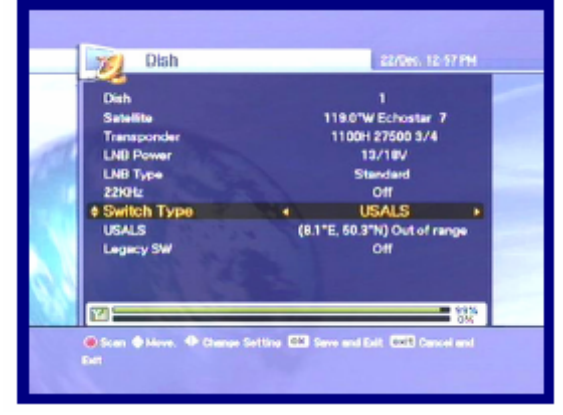

1.Vyberte typ vypínače. 2.Jestli používáte USALS motor, vyberte z typu vypínače užitím tl. </> 3.Změňte pozici Vašeho USALS motoru přes Možnosti.

• Jdi na pozici : zmáčkněte tl. OK k pohybu motoru do pozice vypočítanou zeměpisnou šířkou a délkou.

### 5.2.2 Auto hledání

Můžete hledat nabízené kanály pomocí satelitu, pro který Vaše antena byla nastavena.

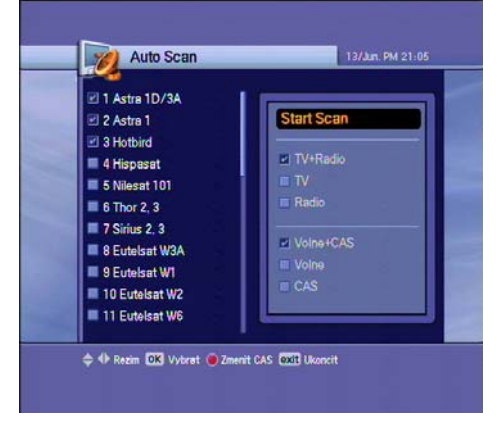

1.Vyberte satelit pro hledání užitím tl. v/^ a zmáčkněte tl. OK. 2.Kontrola značení ukazuje, který satelit byl označen pro vyhledávání. 3.Zmáčkněte tl. </>, vyberte možnost vyhledávání použítím tl. ^/v a zmáčkněte tl. OK. 4. Jestli chcete vyhledat satelit, přejděte na "Začít hledat" a zmáčkněte tl. OK.

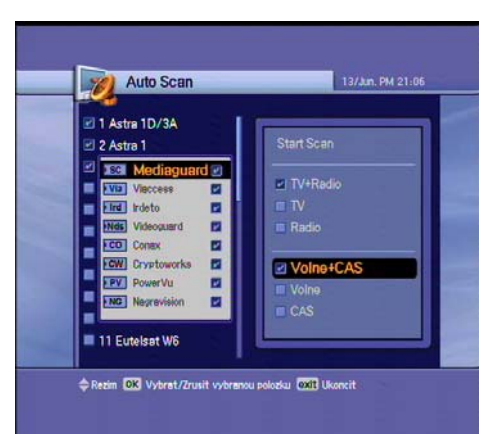

- 1.Vyberte Free+CAS nebo CAS užítím tl. ^/v/</>
- 2.Zmáčkněte tl. Možnosti, CAS objeví se okno CAS.
- 3.Vyberte druh CAS užitím tl. v/^
- 4.Zmáčkněte tl. OK.

5.Jestliže chcete vyhledat satelit,přejděte na "Začít hledat" a zmáčkněte tl. OK.

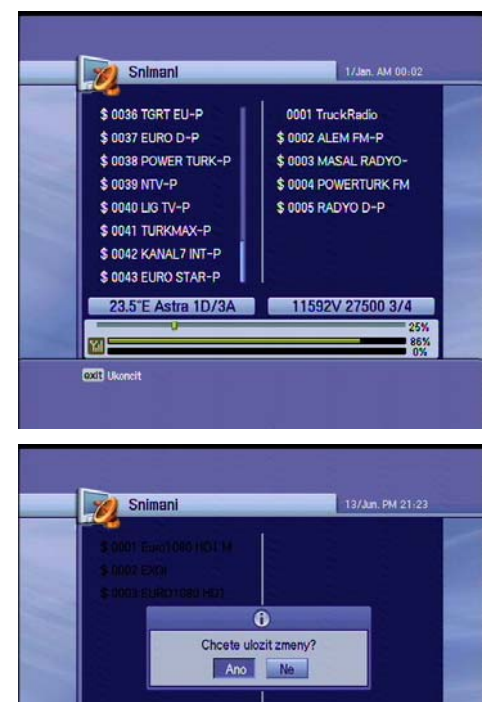

1.Levé okno ukáže TV kanály a pravé okno ukáže Radiové kanály během vyhledávacího procesu.Bílé jména kanálů jsou stáhnuté nové kanály do Vašeho přijímače. Černé jména kanálů jsou už exustující kanály.

 1.Jestli zmáčknete tl. OK, když vyhledáváte kanály, objeví se okno.

2.Když dokončíte vyhledávání kanlánu,objeví se podobné okno menu.

3.Jestli chcete uložit nové načtené nakány,vyberte"ANO".

### 5.2.3 Ruční vyhledávání

 $\frac{1}{10}$  1D/3A

23.5°F A

**ID Rezim DK Vybrat DXII Ukoncit** 

岡

11461H

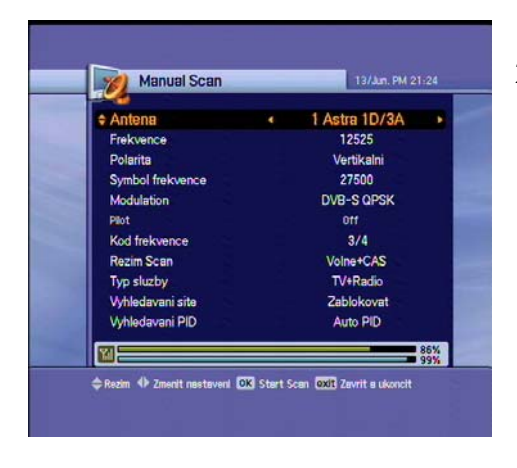

1.Změňte určené hodnoty, které chcete hledat. 2.Zmáčkněte tl. OK k začátku ručního hledání.

Parabola : Vyberte satelit pro ruční hledání

Frekvence : Frekvence transpordéru, který chcete ručně najít.

Polarita : Polarita transpordéru, který chcete najít.

Symbol rychlost : Symbol rychlost transpordéru, který chcete najít

Modulace : Vyběr modulace (DVB-S QPSK,DVB-S2 QPSK a DVB-S2 8PSK)

Pilot : DVB-S2 parametr (pouze DVB-S2 modulační režim )

Korekce chyb : Korekce chyb transpordéru, který chcete najít

Vyhledávací režim : Ve volných kanálech přijímač vyhledává všechny kanály bez zakódováaní.

Servis typu : Výběr TV , Radia a TV&Radio.

Systémové hledání : Když je to umožněno, přijímač vyhledá vice transpordérů dle NIT-Network Index table.

PID hledání : Vyhledáváním užitím Auto PID, Ruční Dec, Ruční Hex.

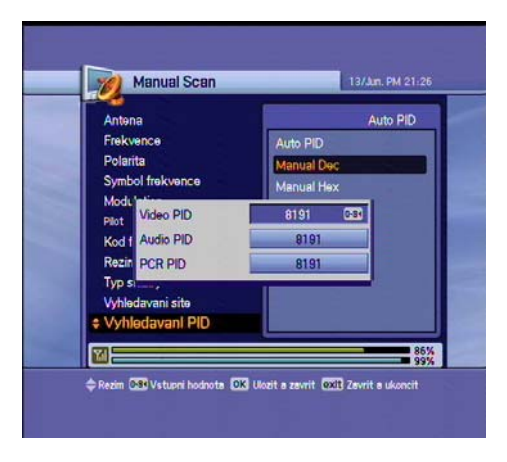

1.Když vyberete Ruční Dec možnost, objeví se okno. 2.Vlože hodnotu Video PID, Audio PID a PCR PID číselného klíče.

3.Zmáčkněte tl. OK k hledání PIDem nebo zmáčkněte tl. OK ke zmizení okna.

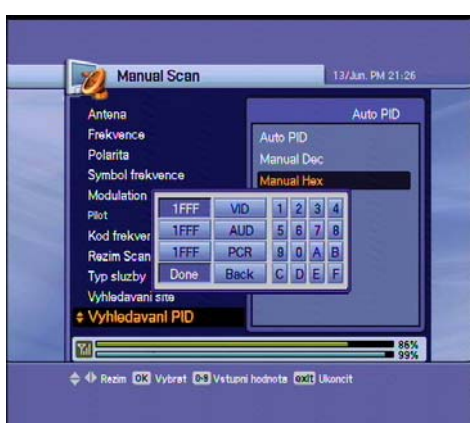

1.Když vyberete Ruční Hex možnost,objeví se okno. 2.Vložte hodnotu Video PID, Audio PID a PCR PID pomocí klávesnice ,která se Vám objeví. 3.Zmáčkněte " Done" na okně klávesnice k uložení PIDs nebo zmáčkněte tl. Exit k výstupu z menu.

# 5.2.4 Úprava transpordéru

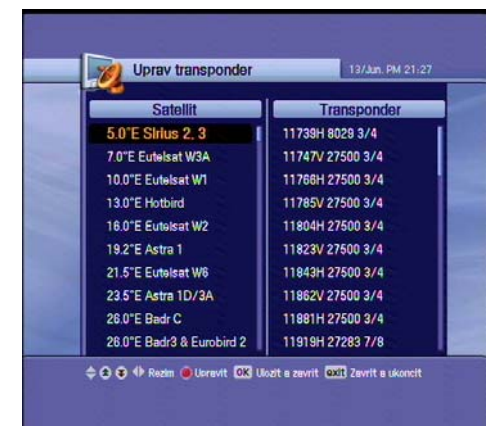

1.Zmáčkněte tl. Možnosti k výběru satelitu na levé obrazovce nebo zprostředkovač na pravé obrazovce. 2.Vyberte jedno z Vymaza,Upravit nebo Přidat z okna. (Satelit a transpordér nelze vymazat, jestliže kanály vybraného satelitu již byly uloženy 3.Jestli zmáčknete tl. OK, současné postavení bude uloženo a zavřeno.

# 5.3 NASTAVENÍ SYSTÉMU

5.3.1 A/V výstup nastavení

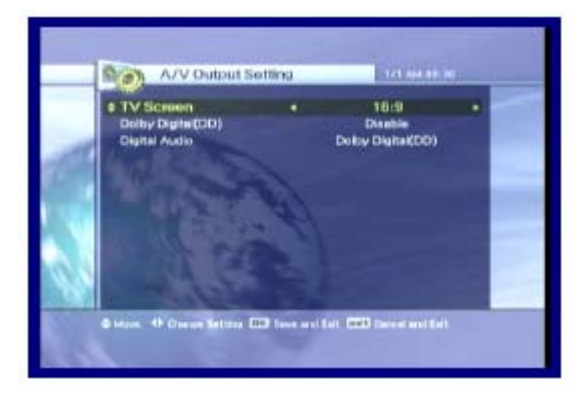

1.Vyberte TV výstup možnosti užítím tl. ^/v/</> 2.Jestli zmáčknete tl. OK, změné postavení bude uloženo a zavřeno.

- TV obrazovka : Vyberte formát obrazovky vaší TV (4:3,4:3 letter box,16:9)
- Dolby digital (DD) : Vyberte kanál k zobrazení audio nebo video signálu na vaší TV

### 5.3.2 Jazyk

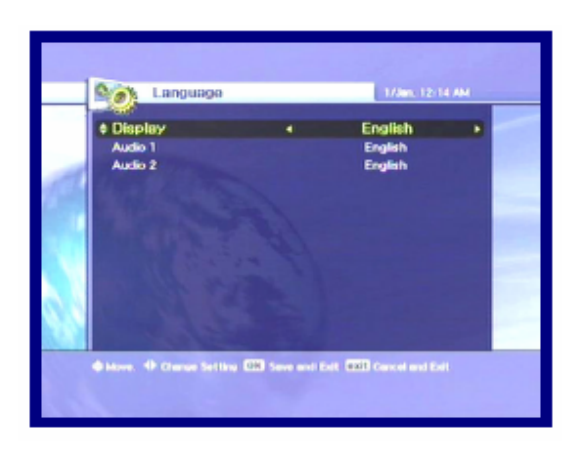

- 1.Vyberte možný jazyk užitím tl. ^/v/</>
- 2.Zmáčkněte tl. OK ke změně vybraného jazyka.

- Display : Změňte jazyk užitý v OSD a Menu.
- Audio 1-2 : Změňte jazyk, který slyšíte v audiu.
- Titulky 1-2 : Změňte jazyk, který vidíte v titulkách.

### 5.3.3 Nastavení času

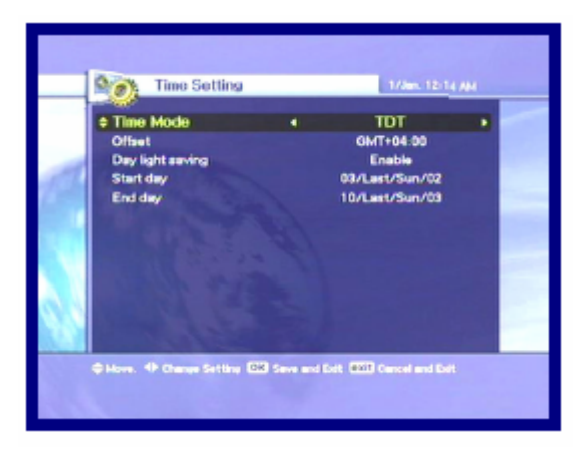

- 1. Nastavte současný čas užitím tl.  $\frac{\gamma}{\gamma}$
- 2.Zmáčkněte tl. OK ke změně vybraného jazyka.

- Režim času ( TDT, Uživatel). TDT : Přijímá čas z vysílače. Uživatel : Nastaven čas přímo uživatelem.
- Vyrovnání : Nastaví rozdíl času mezi GMT a místním časem.
- Uložení denního času : Uložení denního času bude pracovat jen v případě .,Enable"mode.
- Začátek dne : Uložení denního času začátku dne.
- Konec dne : Uložení denního času konce dne.

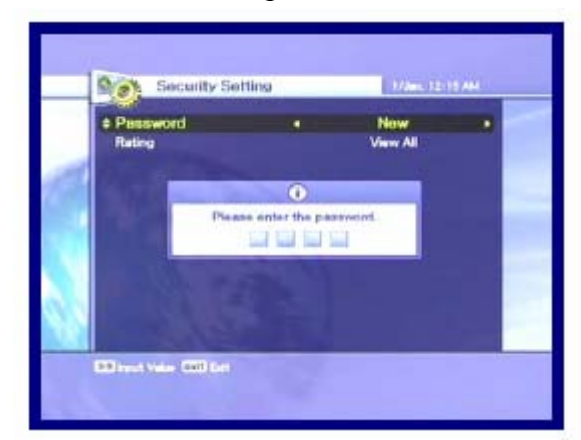

1.Jestli chcete změnit heslo, zmáčkněte tl. </>,objeví se zpráva požadující nové heslo. 2.Změňte heslo v jednom novém užitím číselných tlačítek.

3.K ochraně Vašeho hesla, vložte heslo ještě jednou.

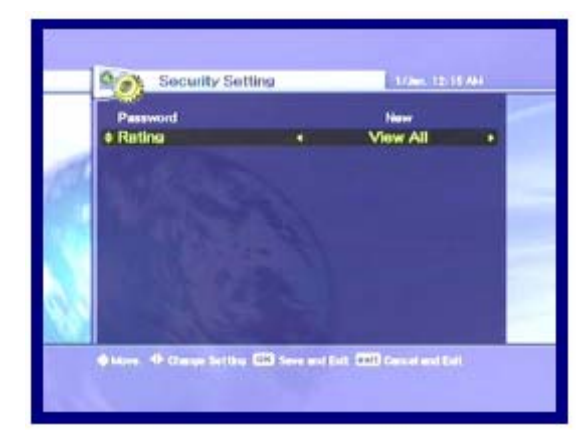

1.Vyberte Vaši požadovanou úroveň hodnot užitím tl $\langle$ 

2.Zmáčkněte tl. OK k uložení a zavření. Požadovaný režim Vám dovolí zablokovat kanály podle věku co jste nastavili.

- Sledovat vše : Všechny kanály můžou být sledovány.
- 7 : Kanály jsou zablokovány pod věk 7
- 12 : Kanály jsou zablokovány pod věk 12
- 15 : Kanály jsou zablokovány pod věk 15
- 18 : Kanály jsou zablokovány pod věk 18

Musíte vložit heslo ke sledování kanálů, které jsou zablokovány dle věku.

### 5.3.5 OSD nastavení

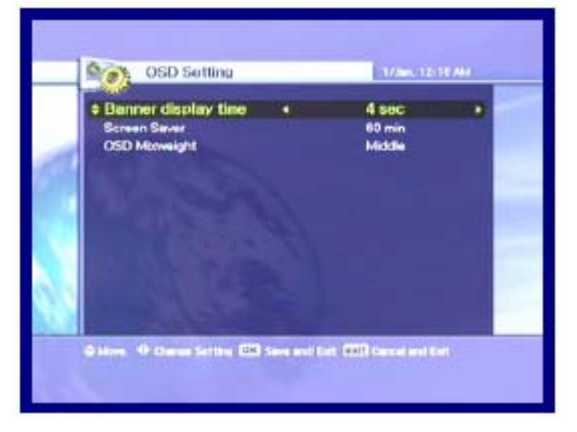

1.Vyberte možností užitím tl. ^/v/</> 2.Jestli zmáčkněte tl. OK,současné měnící postavení bude uloženo a zavřeno.

- Ukazatel času : Ukazatel se objeví po nastavení uplynulého času (1 nebo 9)
- Spořič obrazovky : Spořič obrazovky je funkce k ochraně Vaší TV v případě stavu Radia nebo v Menu. (Prodleva : 5,10,20,30,60,120 minut)
- OSD průhlednost: Vybere OSD typ průhlednosti (nízký, střední, vysoký).

# 5.4 Kanál

5.4.1 Třídění

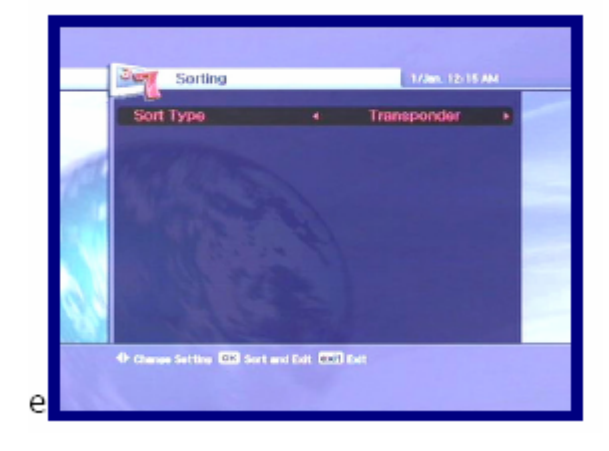

1.Vyberte typ Třídění užitím tl. </> 2.Jestli zmáčknete tl. OK, současné měnící postavení bude uloženo a zavřeno.

- Transporder : Kanály jsou tříděny do nabídky transporderu.
- Systém : Kanály jsou tříděny do servisu nabídky poskytovatele.
- CAS : Kanály jsou tříděny do Smíšených kanálů a Volných kanálů nabídky.

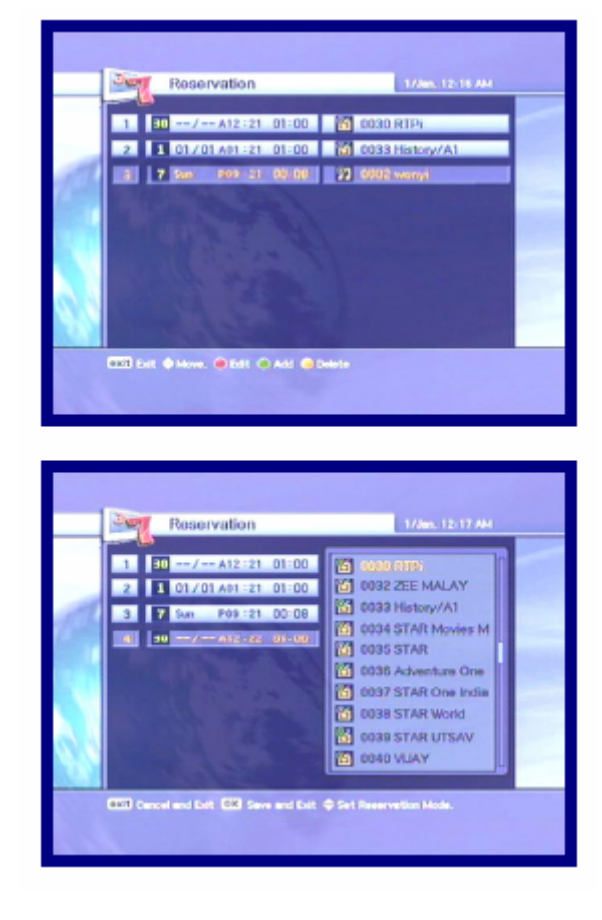

5.4.2 Rezervace

Můžete si rezervovat kanál ve Váš požadovaný čas. V tomto režimu si můžete rezervovat až 8 kanálů.

1.Zmáčkněte tl. Možnosti k upravení rezervovaného kanálů. A potom užitím tl.  $\sqrt{V}/\sqrt{V}$  nastavte detaily pro Vaší rezervaci.

1.K přidání další, zmáčkněte tl. A/V +. Zmáčkněte tl. Fav k vymazání rezervace. 2.Po všech nastaveních je hotovo, zmáčkněte tl. k uložení a zavření.

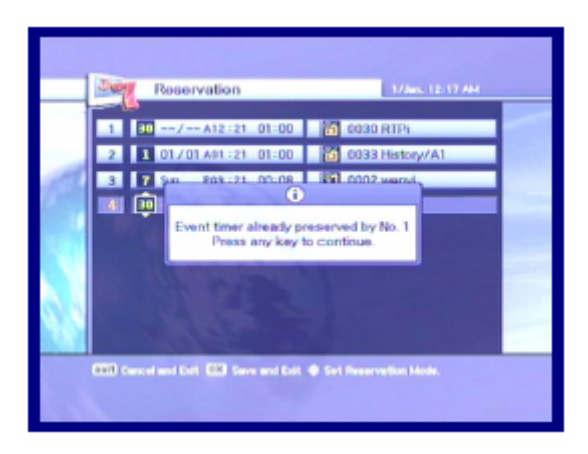

Jesltiže je vytvořena kopie s časovou zónou, bylo to již zaznamenáno v registru rezervačního listu a objeví se alarmující zpráva, že není možné zadat do registru.V tomto případě musíte zadat rezervaci do jiné časové zóny.

Symboly…

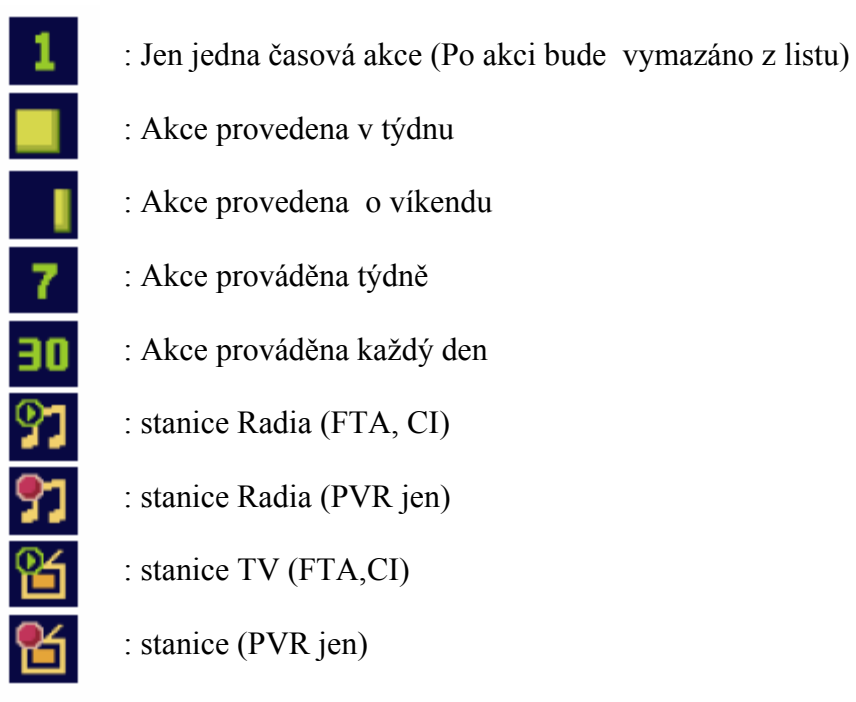

### 5.4.3 Vymazat

Můžete mazat kanály. Můžete si vybrat ne jenom režim jako je Kanál a Oblíbený, ale také Možnosti jako je TV , Radio atd.

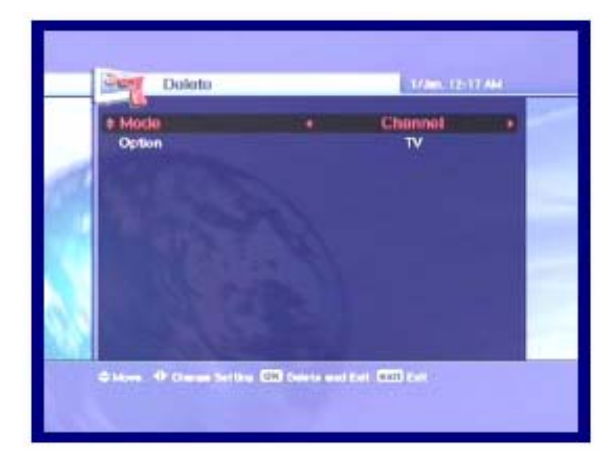

1.Vyberte Režim a Možnosti ,které kanály chcete vymazat, užitím tl.^/v/</> 2.Zmáčkněte tl. OK k vymazání a zavření.

# 5.5 POKROČILÝ

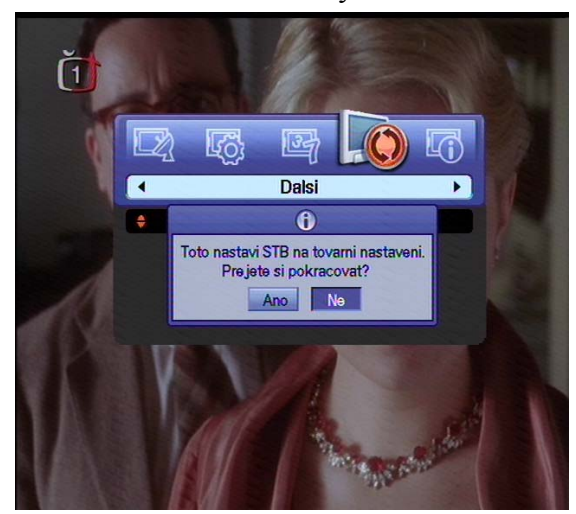

### 5.5.1 Znovuobnovení výrobního standardu

1.Jestli chcete změnit nastaveni do standardních hodnot, zmáčkněte tl. OK. Objeví se následně potvrzující okno.

2.Jesltli vyberete " ANO", system obnoví prvotní nastavení jako nového přijímače.

### 5.5.2 Upload kanálu

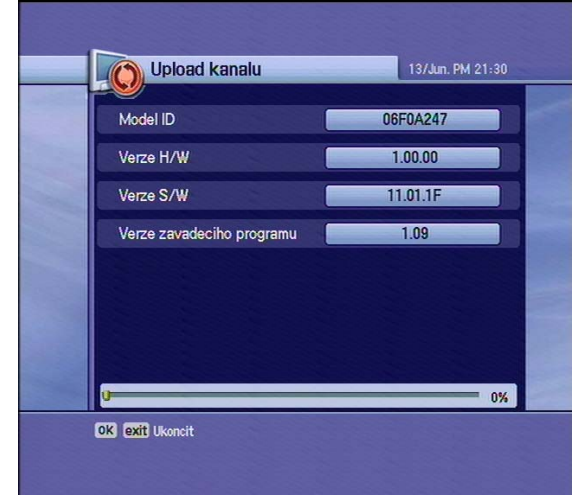

1.Připojte přijímač s jiným přijímačem nebo PC přes RS-232 kabel.

2.Pro cílový přijímač vypojte AC napětí., potom zapojte znovu.

3.Můžete sledovat status přenosu software.

### 5.5.3 Upload S/W

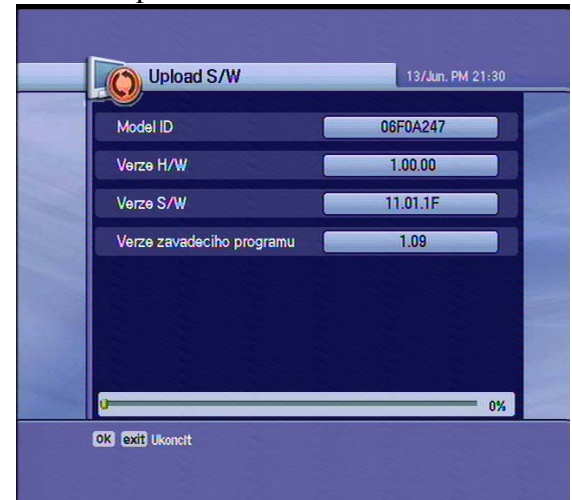

1.Připojte přijímač s jiným přijímačem nebo PC přes RS-232 kabel.

2.Pro cílový přijímač vypojte AC napětí., potom zapojte znovu.

3.Můžete sledovat status přenosu software.

### *5.5.4* USB Přenos (Pouze model PVR)

Jestliže Váš STB má USB konektor na předním panelu, můžete přenášet kanál.data nebo systém softwaru mezi STB a USB drive.

*1.* Vyberte typ dat a zdroj & cíl (USB-STB nebo STB-USB), a zmáčkněte tlač. OK.

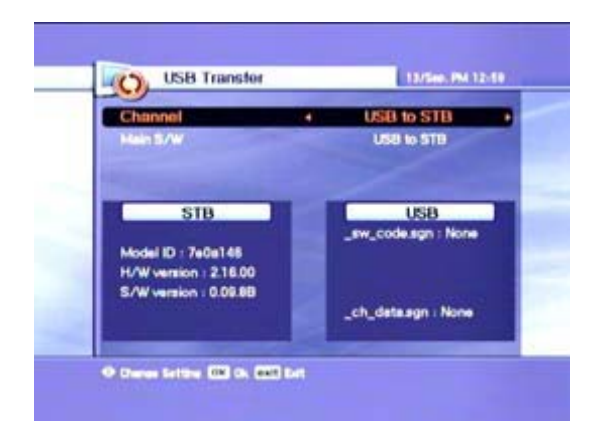

*1.* Jestliže jsou v cílovém souboru obsažena data, budou odstraněna a nahrazena novými.

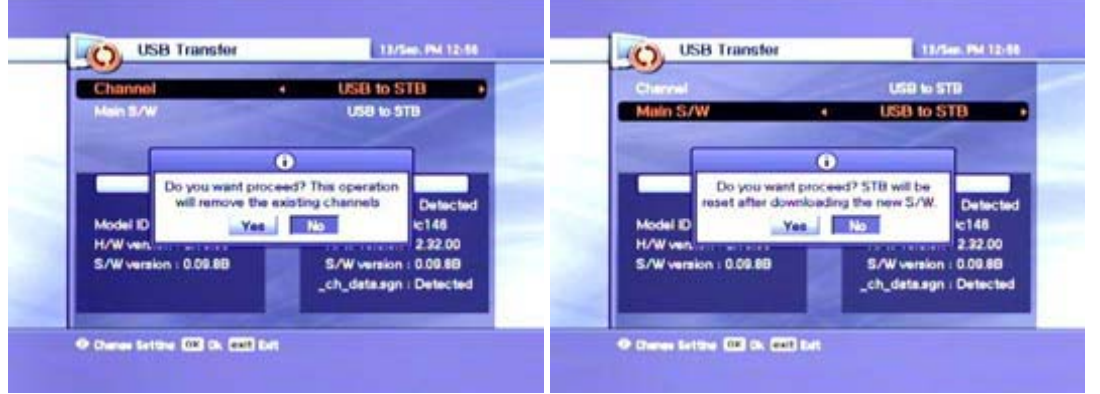

*1* Jestliže jsou v cílovém souboru obsažena data, na TV obrazovce se objeví okno. Jestliže vyberete ANO, data budou přenesena. Okno se na obrazovce TV objeví zatímco jsou data přenášena. Měli byste nechat zapojené USB dokud není ukončen přenos.

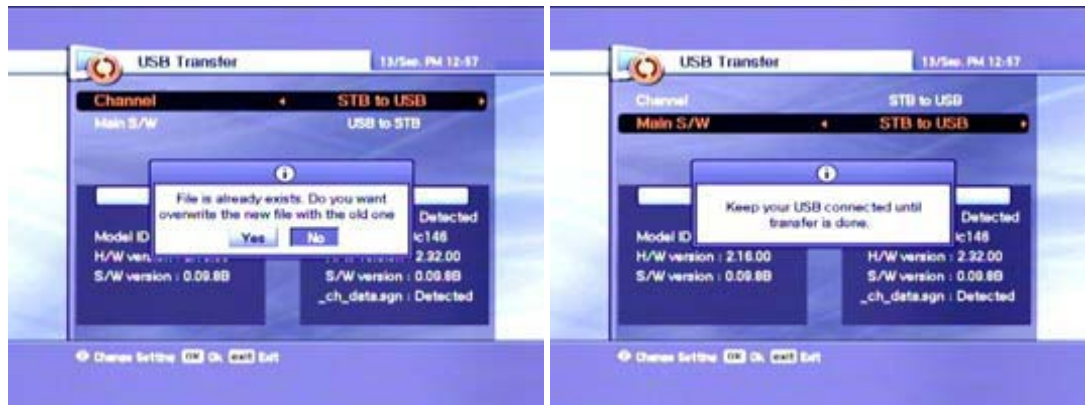

*1.* Potom co jsou data přenesena, objeví se na obrazovce TV okno.

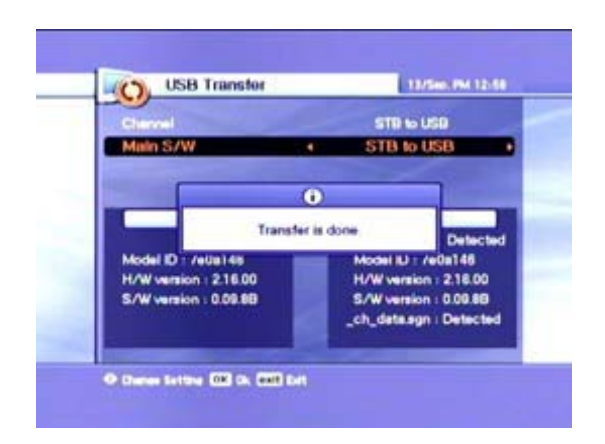

# 5.6 STAV

5.6.1 Informace systému

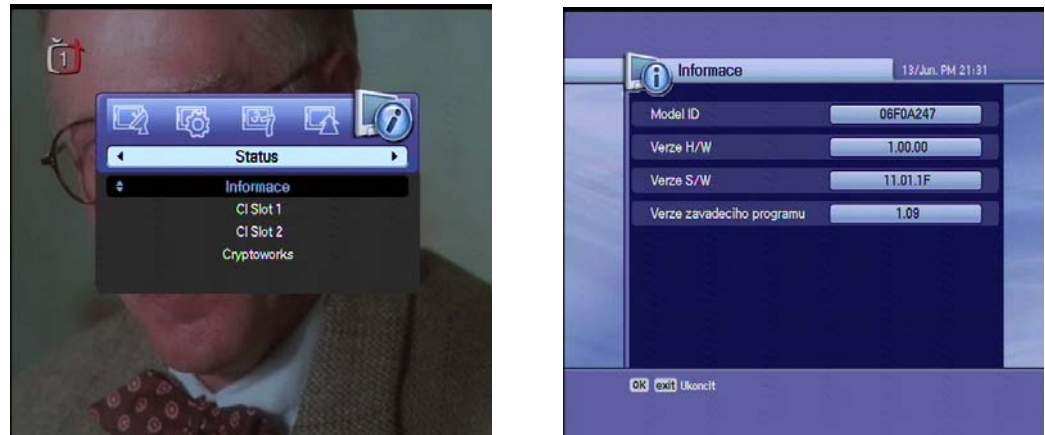

1.Můžete vidět informace o systému jako je Model ID, Hardware verze,Software verze a Loader verze.

# **5.7 PVR**

5.7.1 Nastavení nahrávání

*1.* Můžete nastavit požadovaný čas nahrávání mezi 5 min. a 10 hod.

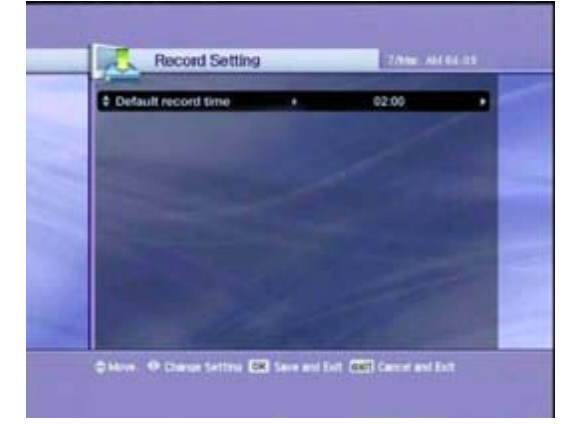

### *5.7.2 Informace oHDD*

*1.* Můžete sledovat údaje o HDD jako je Celková velikost, Volné místo, Použítá velikost a Typ a model HDD.

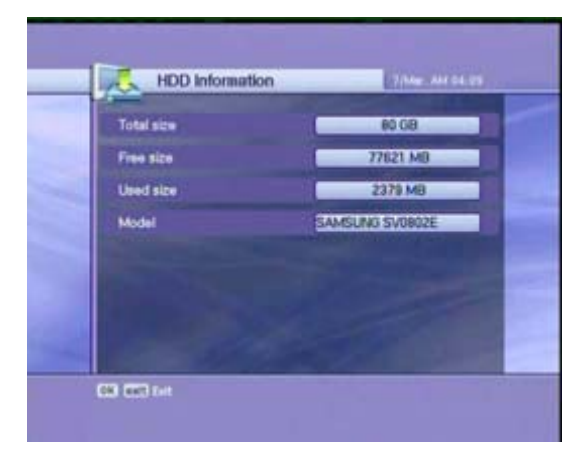

# *5.7.3 Formátování HDD*

*1.* Když zmáčknete tlačítko, můžete nastálo vymazat všechna data na HDD.

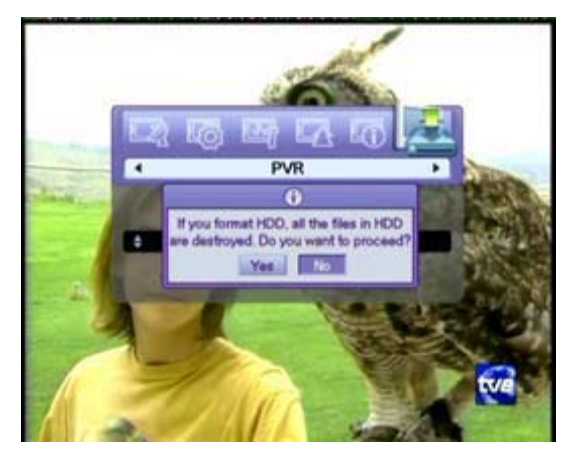

# 6.. BĚŽNÉ INFORMACE KE SLEDOVÁNÍ

### 6.1 Informace ukazatele

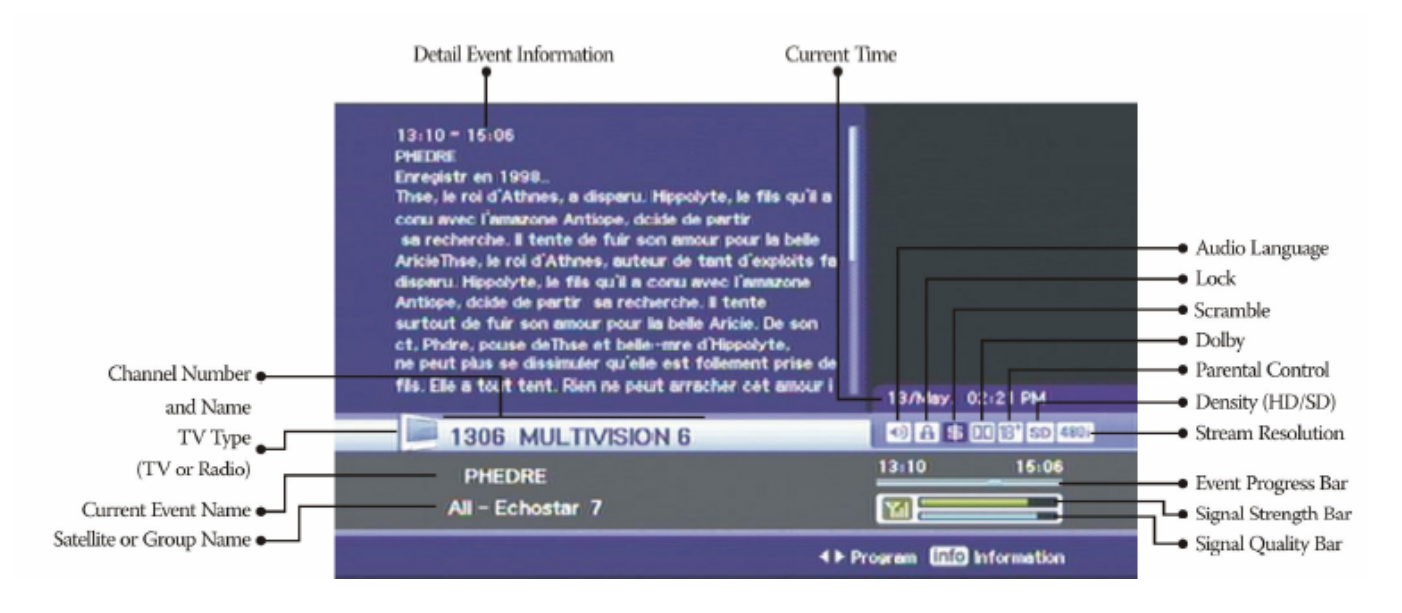

1.Kdykoliv zmáčknete tl. INFO, objeví se okno ukazatele informaci na několik sekund.

1.Jestli zmáčknete tl. INFO znovu na ukazateli, objeví se detailní EPG okno.

2.Jestli zmáčknete tl. OK, informace

a EPG okno zmizí.

3.Zmáčněte tl. P + - a potom můžete měnit kanály.

4.Jestli tl. > existuje na ukazateli, zmáčkněte tl. </> a potom můžete sledovat další EPG.

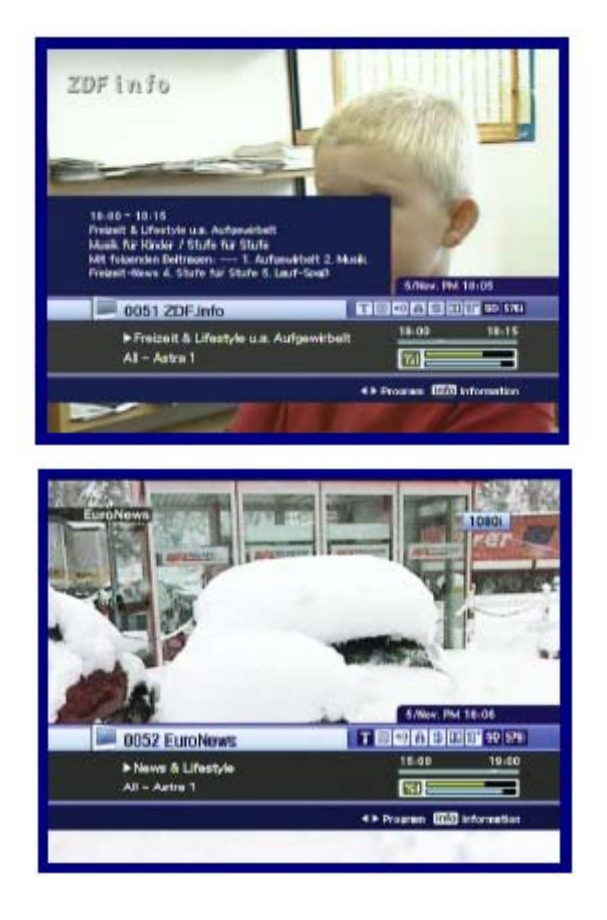

# 6.2 Výběr TV & Radio

Zatímco sledujete TV nebo posloucháte Radio, můžete si vybrat TV nebo radio užitím TV/Rad. tlačítka.

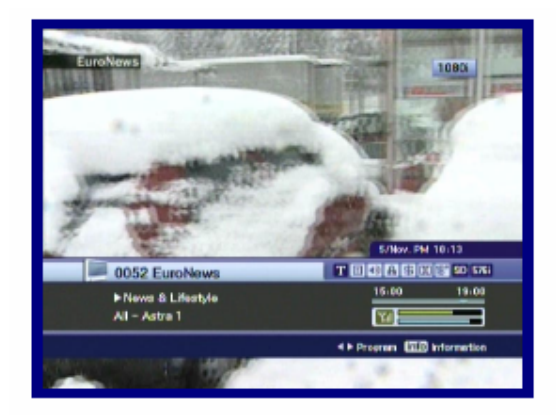

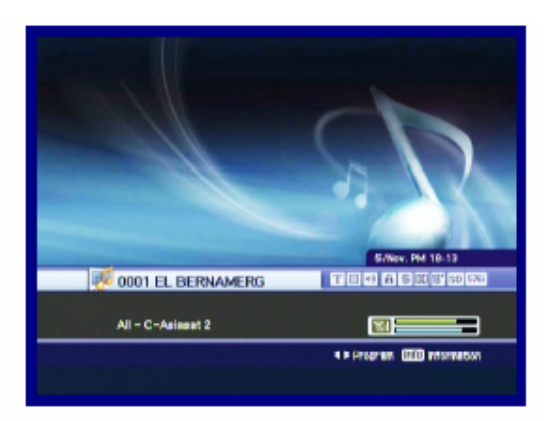

# 6.3 TV NEBO RADIO KANÁLOVÝ LIST

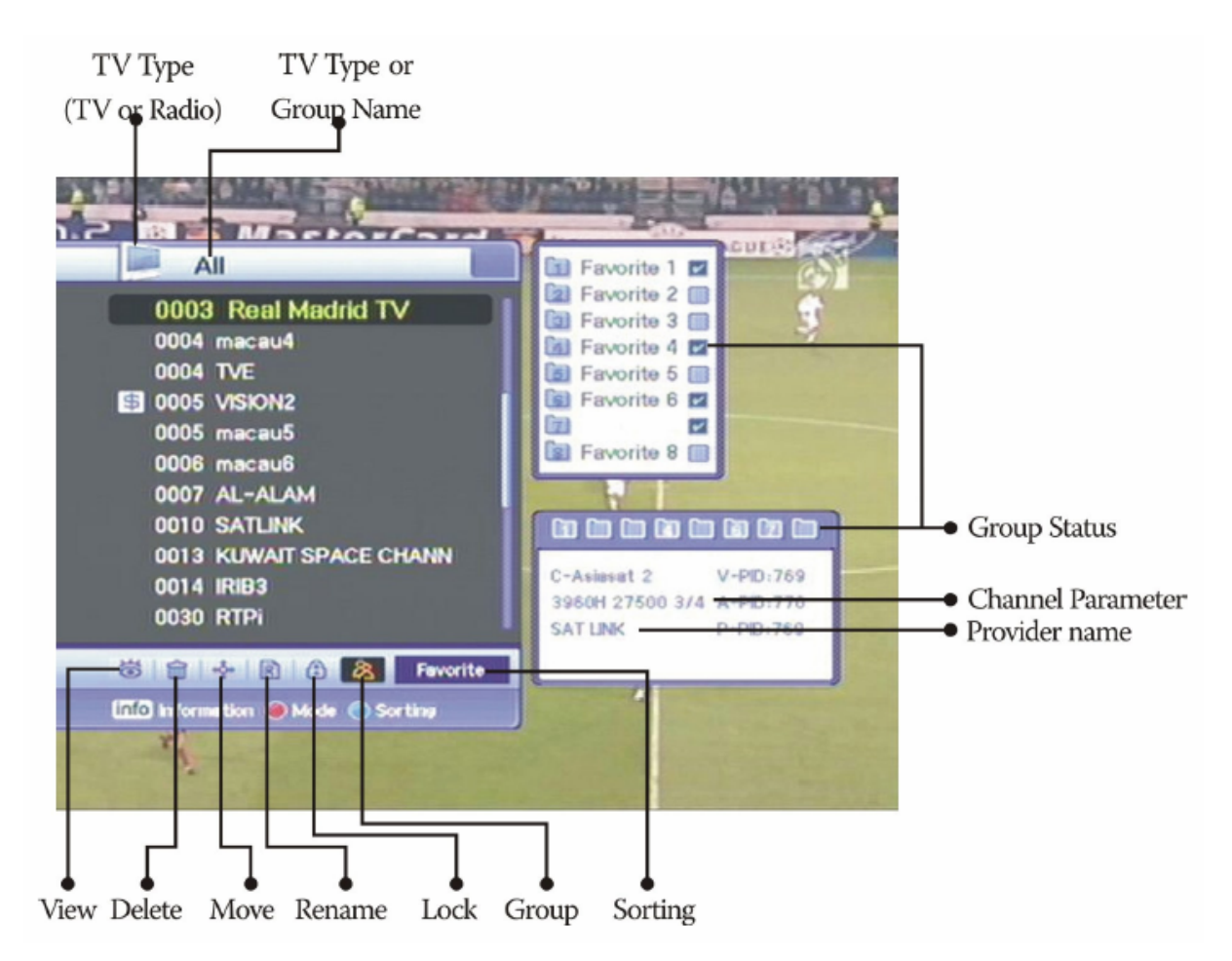

### 6.3.1 Režim sledování

Zatímco sledujete TV nebo posloucháte Radio, můžete se podívat na kanálový list. Zmáčkněte tl. OK k zobrazení kanálového listu. Můžete vidět běžné ikony na spodní části kanálového listu.

Jiné ikony mají speciální a vhodné funkce pro uživatele. Jestli chcete změnit režim, zmáčkněte tl. Možnosti k přechodu na požadovanou ikonu.

1.Zmáčkněte tl. OK nebo A-Z tl. Jestli chcete videt tříděný

list kanálu, zmáčkněte tl. A-Z.

2.Zmáčněte tl. ^/v k pohybu kurzorem. 3.Zmáčkněte tl. OK ke sledování požadovaného kanálu.

4.Jestli chcete skrýt kanálový list, zmáčkněte tlačítko.

- Když chcete třídit kanály, zmáčkněte tl.  $A-Z$
- Když chcete měnit TV/Radio režim, zmáčkněte TV/Rad tl.
- Když chcete sledovat další nebo předchozí kanál,zmáčkněte P+ tl.

1.Zmáčkněte tl. INFO ke sledování informací vybraného kanálu. 2.Zmáčkněte tl. EXIT ke skrytí informací.

1.Jestli znáte správné číslo kanálu ke sledování, zmáčkněte číslo použitím číselných tl.

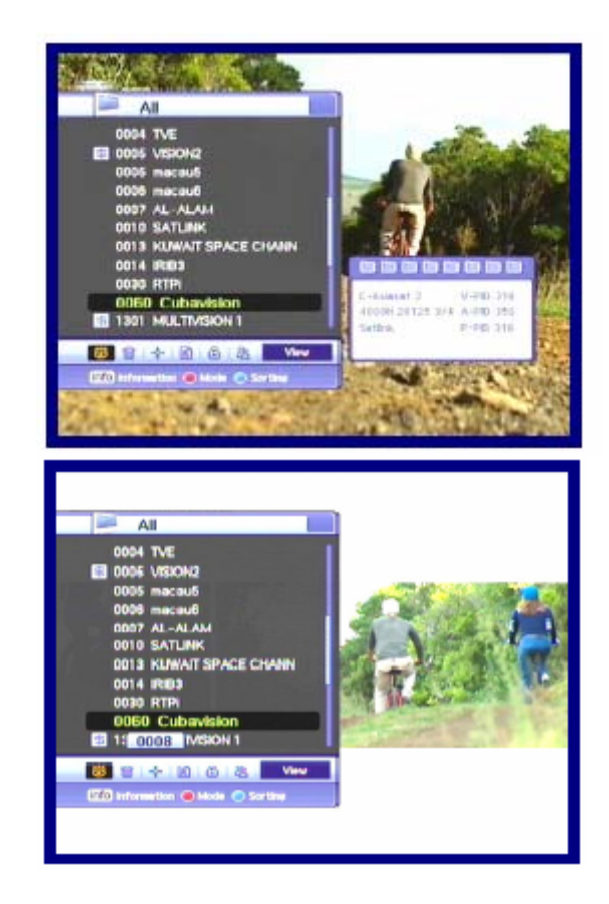

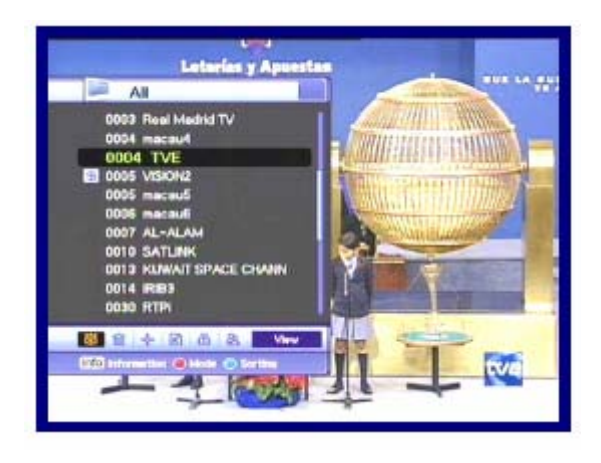

1.Jestli chcete jít na abecední pohyb, musíte změnit kanálový list do tříděného stavu. To se stane zmáčknutím tl. A-Z na kanálovém listu nebo na "živém" obraze.

2.Zmáčkněte číselné tl. Objeví se abecední blok.

3.Můžete si vybrat abecedu užitím číselného klíče  $(1-9)/\frac{\gamma}{\gamma}$  tl.

4.Zmáčkněte tl. OK. Jestli vybraný kanál uživatelem vložených písmem neexistuje,proběhne změna.

### 6.3.2 Režim mazání

1.Vyberte ikonu Vymazat užitím tl. Možnosti. 2.Vyberte kanál, který chcete vymazat užitím tl. ^/v. Zmáčkněte tl.OK. Zkontrolovaný znak bude vyznačen na pravé straně kanálového listu.

3.Zmáčkněte tl. Exit k uložení a zavření.

### 6.3.3 Režim přesunu

1.Vyberte ikonu Přesunu užitím tl. Možnosti. 2.Vyberte kanál, který bude umístěn v jiné pozici.

3.Zmáčkněte tl. OK a potom znak, který vyznačuje "pohyb" bude vyznačen na pravé straně jména kanálu.

4.Nastavte novou pozici užitím tl. ^/v

5.Jestli chcete dokončit přesun análu,zmáčkněte tl. OK. Potom znak "přesunu" zmizí na pravé straně jména kanálu.

6.Zmáčkněte tl. Exit k uložení a zavření.

### 6.3.4 Režim přejmenování

1.Vyberte ikonu Přejmenování užitím tl. Možnosti.

2.Vyberte kanál k přejmenování a zmáčkněte tl. OK.

A potom se zobrazí malé okno k upravení jména.

3.Můžete napsat jiný popis jména kanálu užitím

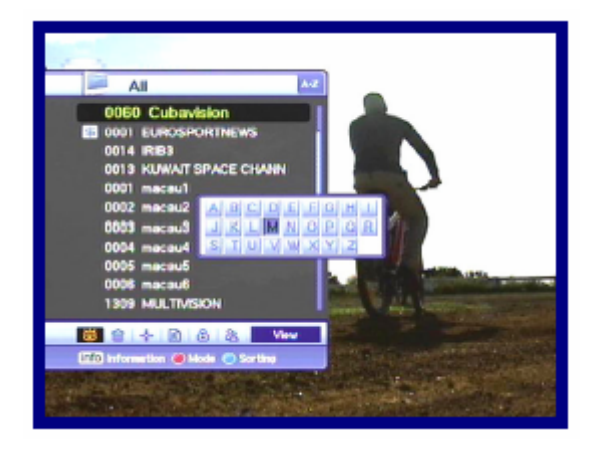

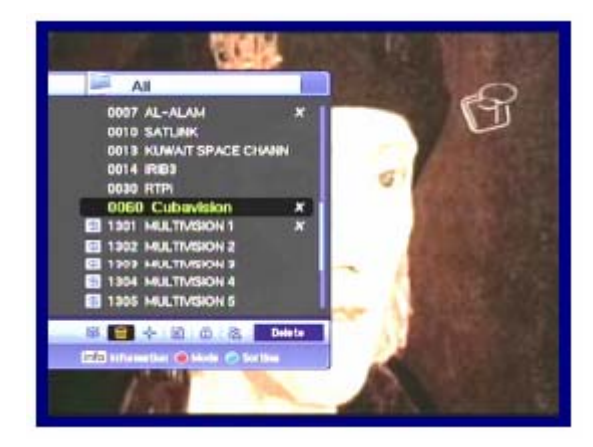

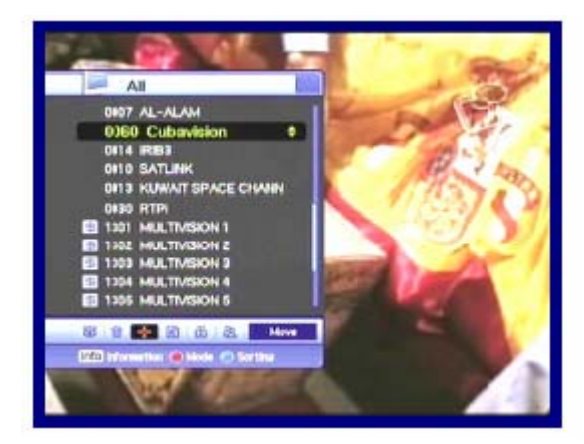

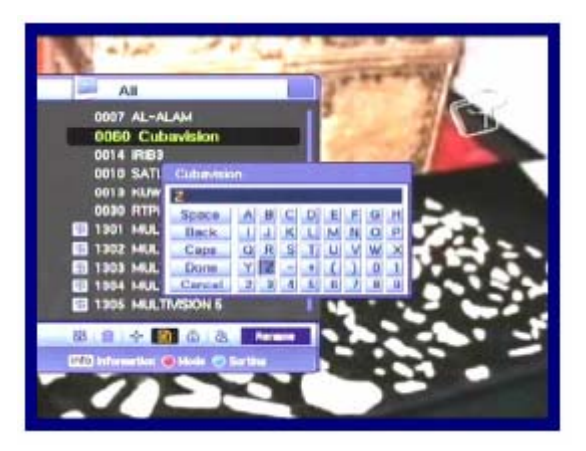

tl.  $\sqrt{x}/\sqrt{2}$  a tl. OK.

4.Po přejmenování je hotovo, vyberte tl. Done

a potom zmáčkněte tl. OK.

5.Zmáčkněte tl. Exit k zavření.

Můžete změnit název Oblíbené skupiny.

1.Vyberte požadovanou skupinu.

2.Změňte jméno skupu podle výše uvedených kroků.

<Poznámka>

Je možné že Vymazat & funkce Skupina může být změna v režimu skupin.

- Mezera : Psaní mezí dvěma znaky.
- Zpět : Maže znaky
- Vel.písmena : Změna mezi velkými písmeny a malými.
- Hotovo : Ukládá změny
- Zrušit : Zavře přejmenovaný režim
- 6.3.5 Režim uzamknutí

1.Vyberte ikonu Zámek užitím tl. Možnosti.

2.Vyberte kanál, který bude zamčen a zmáčkněte tl. OK.

3.Nastavte heslo. Značka zámku se objeví na levé straně jména kanálu. Ke zrušení toho, zmáčkněte tl. OK.

4.Zmáčkněte tl. Exit k uložení a zavření.

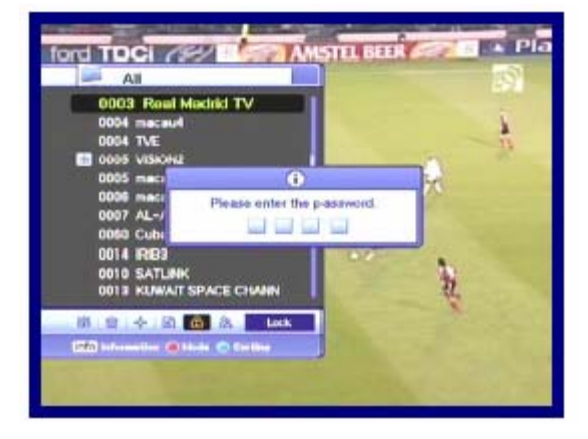

### 6.3.6 Režim skupina

Můžete vytvorit skupina až osmi skupin. To může umístit až 100 kanálů v jedné skupině. Tak můžete dostat 800 oblíbených kanálů.

1.Vyberte ikonu Skupina užitím tl. Možnosti.

2.Vyberte kanály, které chcete dát do oblíbeného listu.

3.Zmáčkněte tl. OK a potom se objeví male okno oblíbených na pravé straně obrazovky.

4.Vyberte číslo skupin užitím tl. ^/v a zmáčkněte tl. OK.

Ke zrušení zmáčkněte opět tl. OK.

5.Jestli chcete vybrat jiný kanál v současné skupině, zmáčkněte tl. </> A potom zvýrazněný kanál se ukáže na kanálovým listě.

6.Zmáčkněte tl. OK k nastavení skupiny s vybranou skupinou užitím tl $\langle \rangle$ 

7.Zmáčkněte tl.Exit k uložení a zavření.

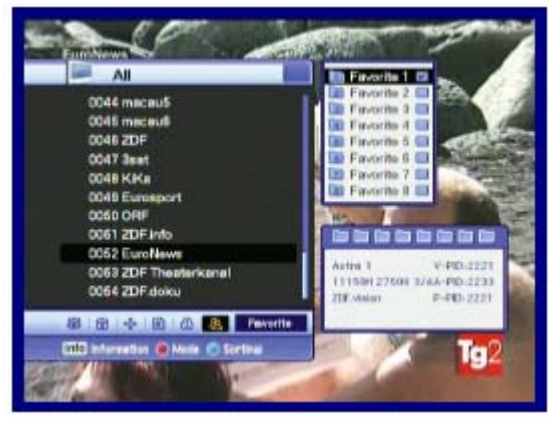

### 6.4 MOŽNOSTI

Zatímco sledujete TV nebo posloucháte Radio, zmáčkněte tl. Možnosti. Můžete sledovat malé okno. Můžete vybrat možnost (audio jazyk,teletext jazyk,jazyk titulek) Jestli chcete změnit možnost režimu, zmáčkněte tl. </>.

6.4.1 Jazyk audia 1. Vyberte "Audio" užitím tl.  $\langle \rangle$ 2.Zmáčkněte tl. ^/v k výběru požadovaného jazyka audia. 3.Zmáčkněte tl. OK ke změně audio jazyka.

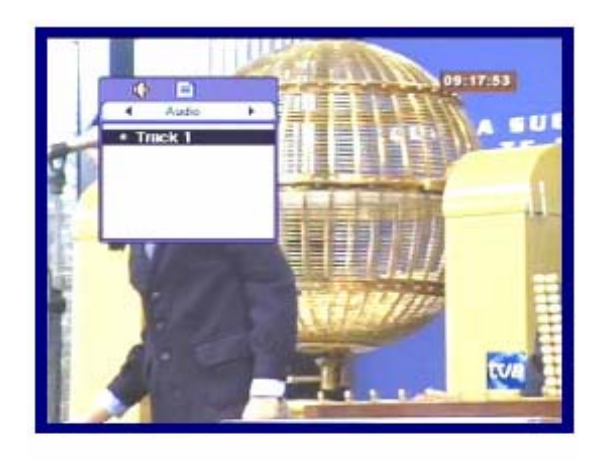

6.4.2 Zavření titulku 1. Vyberte "Zavření titulku" užitím tl. </> 2.Zmáčkněte tl. ^/v k výběru odblokování. 3.Zmáčkněte tl. OK. 4.Můžete vidět "Zavření titulku" v jazyce, jestli je

### $6.5$  A/V +

to možné.

Zatímco sledujete TV nebo posloucháte Radío, zmáčkněte A/V + tl. Můžete vidět malé okno. Vyberete možnost (audio režim,video režim). Jestli chce změnit možnost režimu, zmáčkněte tl.  $<$ 

### 6.5.1 Režim audio

1. Vyberte "Režim audio" užitím tl.  $\langle \rangle$ 2.Zmáčkněte tl. ^/v k nastavení přímého výstupu pro reproduktory.(stereo,vlevo,vpravo,připojit). 3.Zmáčkněte tl. OK k uložení a zavření.

6.5.2 Režim video 1. Vyberte "Režim video" užitím tl.  $\langle \rangle$ 2.Zmáčkněte tl. ^/v k nastavení formátu obrazovky Vaší TV.

3.Zmáčkněte tl. OK k uložení a zavření.

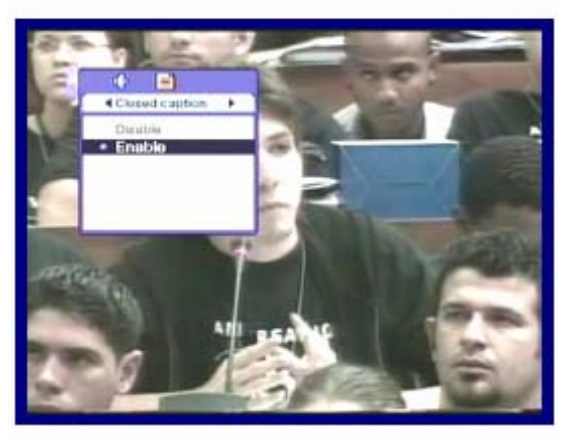

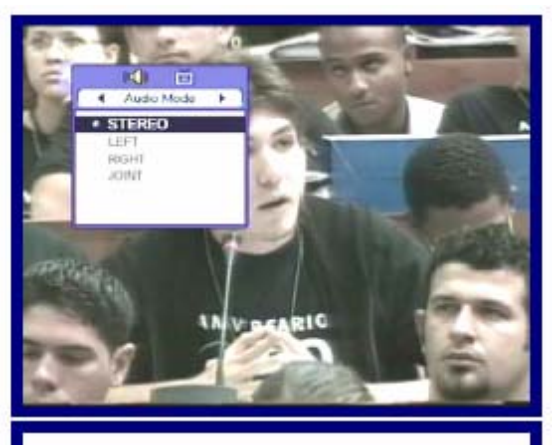

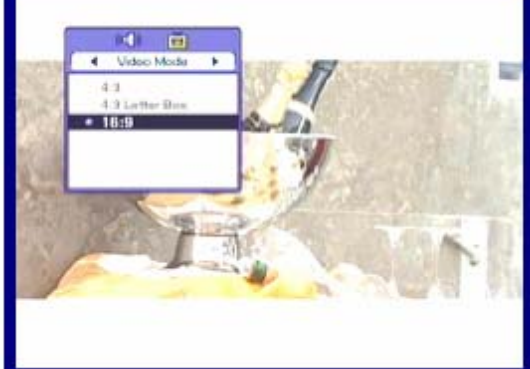

### 6.6 FAVORITNÍ

Zatímco sledujete TV nebo posloucháte Radio, zmáčkněte tl. Fav. Můžete vidět male okno. Vyberte Oblíbenou skupinu.

### 6.6.1 Satelit

1.Vybert "Satelit" užitím tl. </> 2.Zmáčkněte tl. ^/v k výběru Satelitu. 3.Zmáčkněte tl. OK, potom můžete vidět kanálový list vybraného satelitu.

6.6.2 Oblíbené 1.Vyberte "Oblíbené" užitím tl. </> 2.Zmáčkněte tl. ^/v k výběru skupiny. 3.Zmáčkněte tl. OK, potom můžete vidět kanálový list vybrané skupiny.

### 6.7 A-Z

Zatímco sledujete TV nebo posloucháte Radio, zmáčkněte tl. A-Z. Můžete vidět vytříděný kanálový list.

### 6.8 EPG

Zmáčkněte tl. EPG a elektronický kanálový průvodce se objeví, pokud je použitelný. Časové intervaly jsou uspořádány v řadě a kanálový list se ukazuje ve sloupci.

### 6.8.1 EPG Informace

1.Zmáčkněte tl. </> ke změně časového intervalu. 2.Zmáčkněte tl. </> ke sledování průvodce o kanále a potom zmáčkněte tl. INFO, objeví se detailní okno EPG. 3.Zmáčkněte tl. OK k zavření.

• Zmáčkněte tl. Možnosti k rezervaci kanálů s událostmi. Jestli chcete znát detailní popis o rezervaci, přejděte na popis rezervace v kapitole 5.4.2.

• Zmáčkněte tl. INFO ke sledování detailu EPG.

# $-42$  -

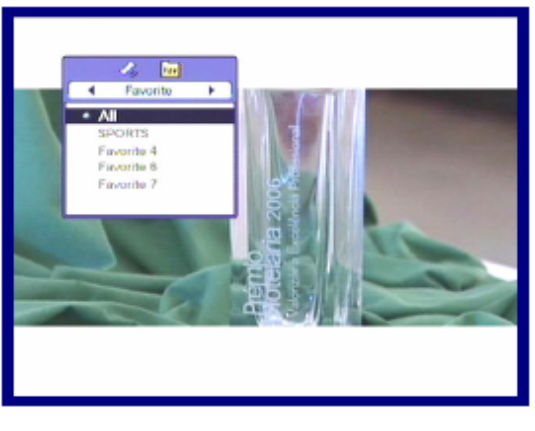

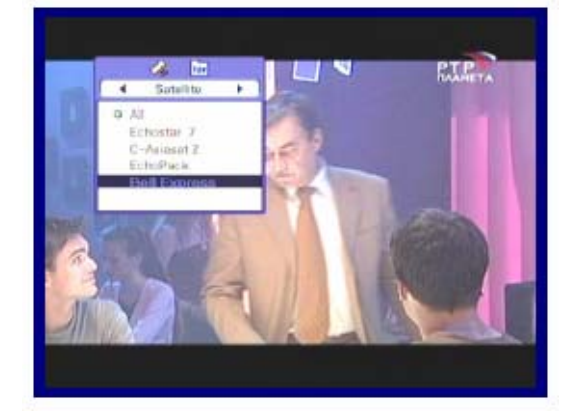

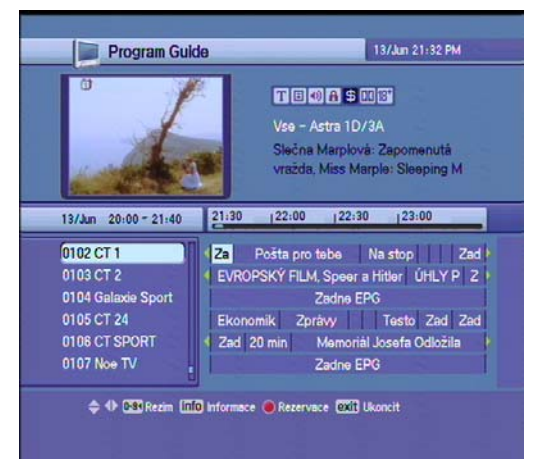

### 7. PVR

### 7.1 SEZNAM SOUBORÚ

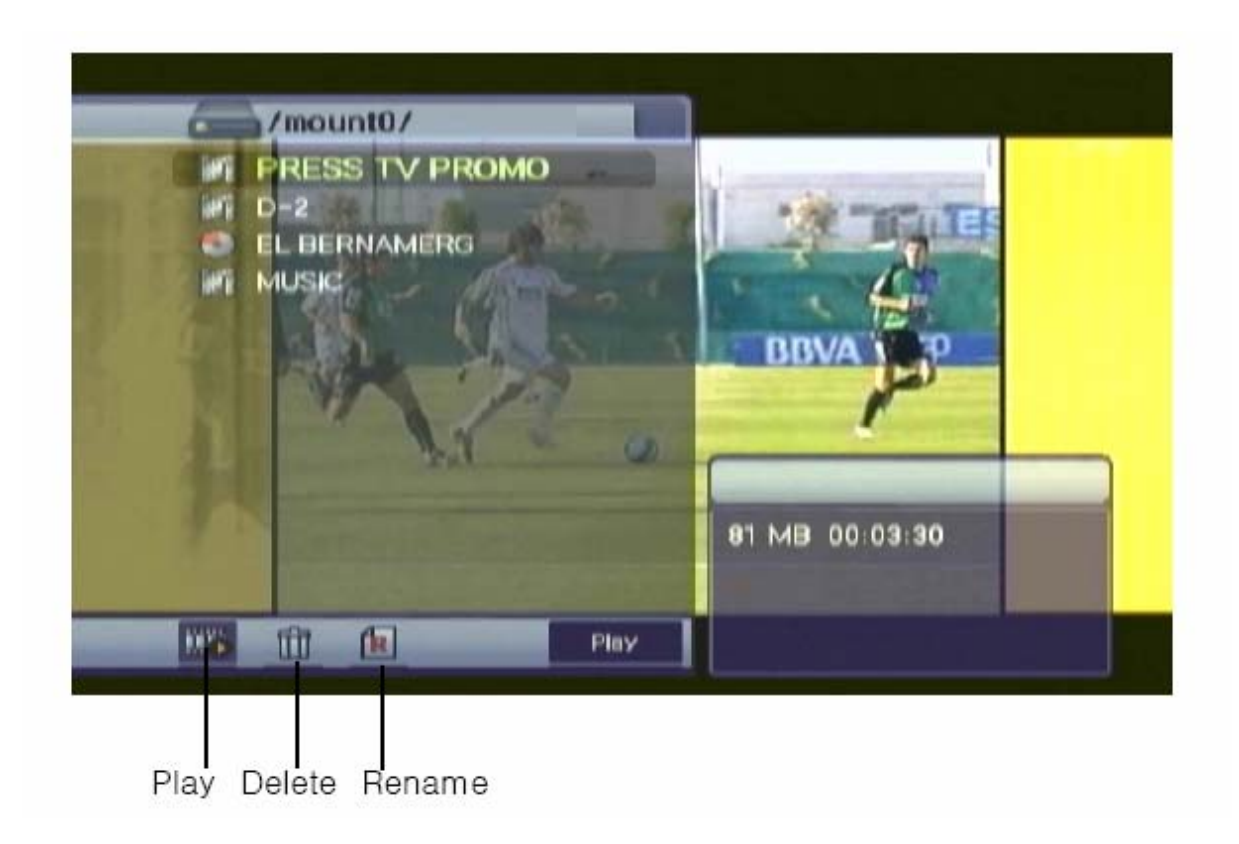

<Popis ikon>

- **M**: AV formát souboru nahraných kanálů
- : Radio formát souboru

### 7.1.1. PLAYBACK REŽIM

1.Zmáčkněte LIST tlač., zobraží se seznam souborů.

2.Vyberte nahrané data užitím červeného tlač.

3. Vyberte nahrané a potom se spustí soubor.

4. Zmáčkněte EXIT nebo LIST tlač.k zavření seznamu soboru.

# 7.1.2. REŽIM MAZÁNÍ

1. Vyberte "režim mazání" užitím červeného tlač.

2. Vyberte data k vymazání užitím  $\triangle$ / $\blacktriangledown$  Tlač.

3.Jestliže jste rozhodnuti vymazat data, zmáčkněte ANO v příslušném okně.

4. Zmáčkněte EXIT tlač. k uzavření.

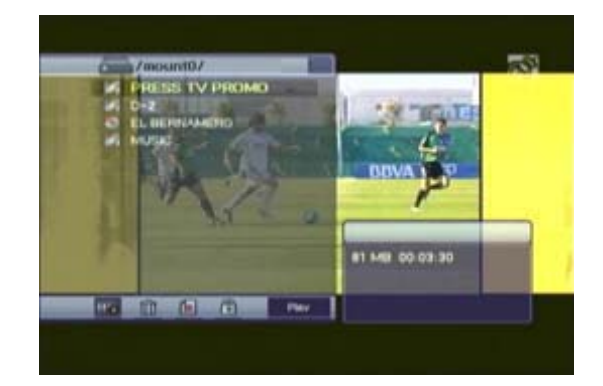

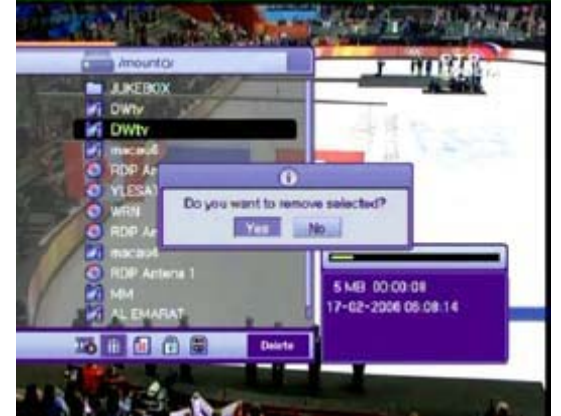

# 7.1.3 REŽIM PŘEJMENOVÁNÍ

- 1. Vyberte "Režim přejmenování" užitím červeného tlač.
- 2. Vyberte data k přejmenování zmáčknutím tlač. a potom se objeví malé okno k upravení jména.
- 3. Můžete napsat jiný název názvu dat užitím  $\triangle/\blacktriangledown/\blacktriangle/\blacktriangleright/\text{rl}$ ač. číselnými tlač. a tlačítkem.
- 4. Po přejmenování vyberte "Hotovo" a potom zmáčkněte tlač.
- 5. Zmáčkněte EXIT tlač. k uzavření.

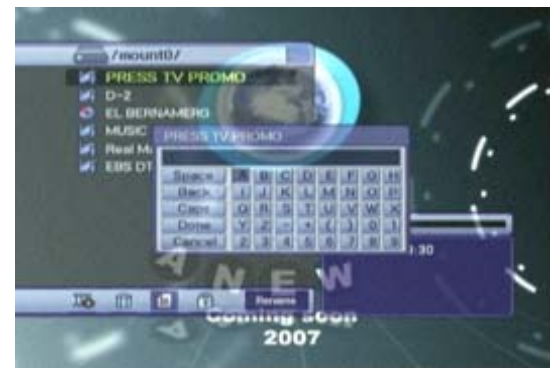

### 7.2 PVR Banner

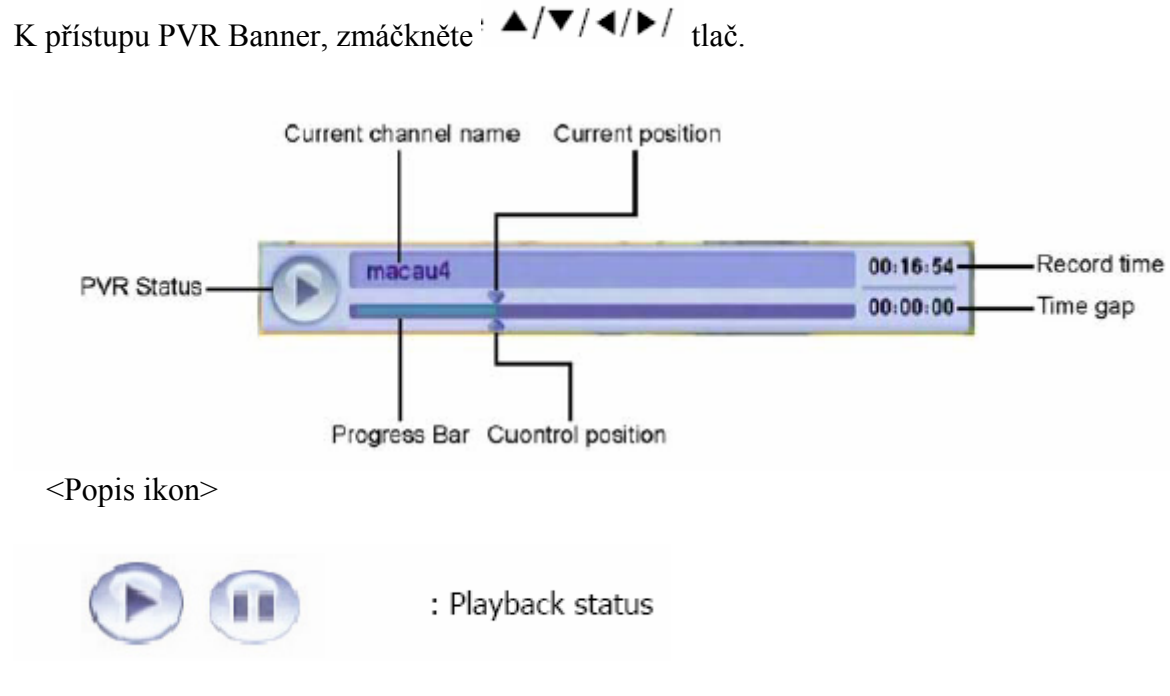

# 7.2.2 NAHRÁVÁNÍ

- 1. Zmáčkněte tlač Nahrávání Record( ) pro nahrávání kanálu, který sledujete.
- 2. Nahrávací režim nemůže být zrušen jakýmkoliv ovladačem jako změna kanálu atd., kromě zmáčknutí tlač. STOP(■)

Max.délka nahrávání je nastavena standartně nahrávacím časem, který se nastaví v Menu.

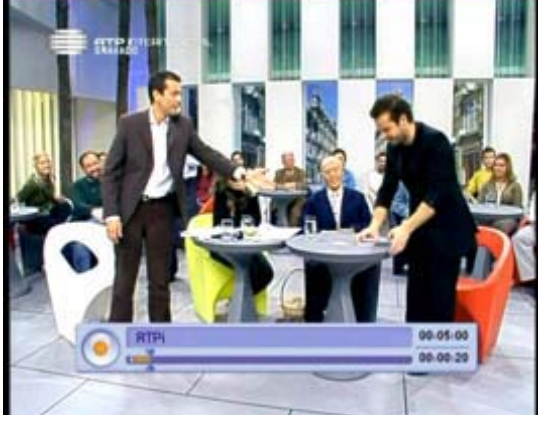

Jestli že chcete změnit délku, zmáčkněte tlač  $\blacktriangleleft/\blacktriangleright$  (minim: 5min., Max: 10hod). Nahrávejte více než 30 sec. Nahrané data za méně než 30 sec budou automaticky vymazána.

# 7.2.3 PŘEHRÁVÁNÍ

1.Zmáčkněte tlač. LIST k otevření seznamu souborů.

2. Vyberte data, na které se chcete podívat užitím tlač  $\triangle/\blacktriangledown$ 

3. Zmáčkněte tlač.  $\bullet$  nebo  $(\bullet)_{\text{PLAY}}$ 

1.Zmáčkněte tlač.EXIT k uzavření seznamu souborů. Zmáčněte  $\blacktriangle/\blacktriangledown/\blacktriangle/\blacktriangleright/\sqrt{t}$ tlač. Jestliže chcete zkontrolovat stav nahrávání.

1.Zmáčkněte číselné tlač. na režim přehrávání. 2. Jiná čísla znamenají procento čísla do deseti. Když zmáčknete číslo 3, pozice ovladače bude umístěna na 30% postupové pozice .

# SKOK V PŘEHRÁVACÍM REŽIMU

- 1. Můžete určit pozici ovladače v požadované pozici užitím ◀/▶ tlač., přehrávání pokračuje z této pozice.
- 2. Spuštěním  $\blacktriangleleft/\blacktriangleright$  tlač., nahrávání pokračuje z této pozice.

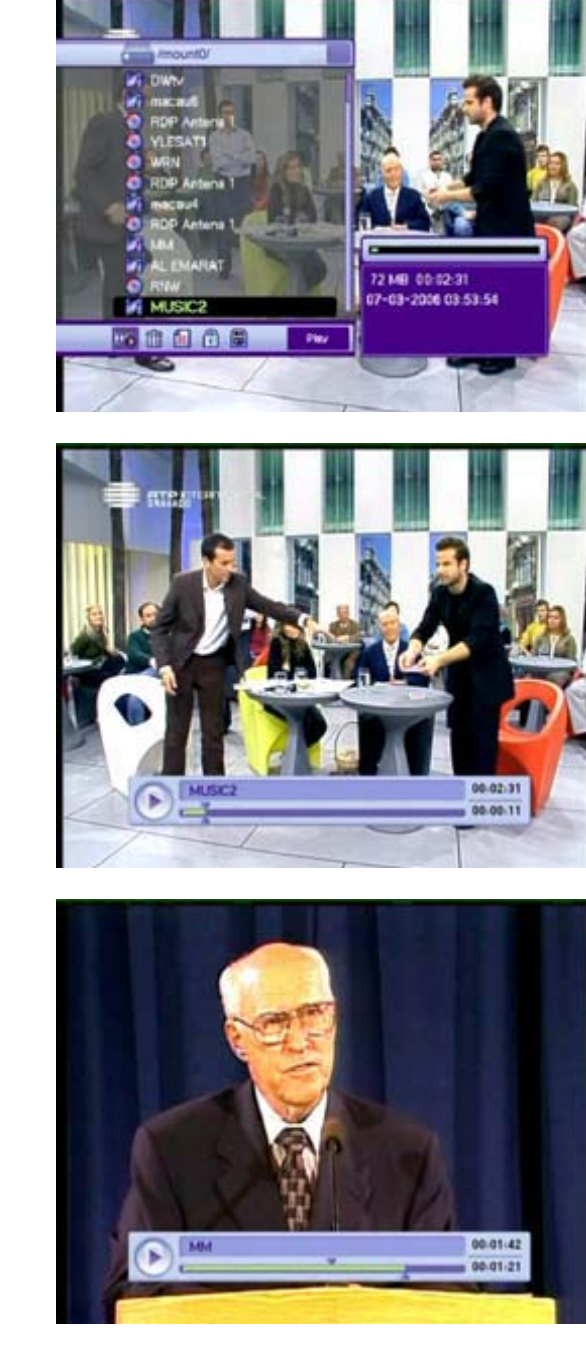

# ZÁLOŽKA

Pro Vaše pohodlí, funkce záložky Vám umožní nastavit záložky bez souborů medii k pokračování nebo cílovou speciální pozici v seznamu medií.

- 1. Spusťte soubor, na který se chcete dívat.
- 2. Přesuňte pozici ovladače na oblíbenou

pozici užitím tlač <sup>■/▶</sup> Potom zmáčkněte tlač. a malý bílý kousek bude umístěn na pozici.

- 3. K vymazání záložky  $\blacktriangleleft/\blacktriangleright$  přesuňte pozici ovladače a potom se okamžitě změní v černou, zmáčkněte MARK tlač.
- 4. Zmáčkněte tlač. JUMP a pozice ovladače skočí na další pozici záložky a nahrávání začně z tohoto bodu.

Max.počet záložek je 20 ve složce. První záložka je na začáteční pozici složky.

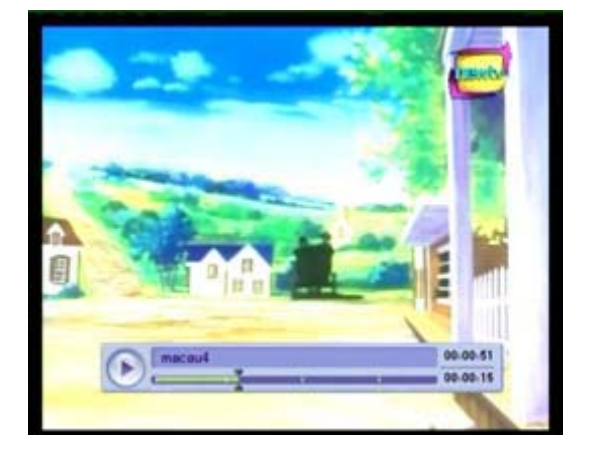

A.1 ŘEŠENÍ PROBLÉMŮ

Mohou vzniknout různé problémy při použití přijímače. Zkontrolujte přijímač podle procedur popsaných níže.

Jestli nemůžete řešit Vaše problémy dokonce i po následující proceduře řešení problémů, prosím kontaktujte dealera. Neotevírejte přijímač. Může to způsobit nebezpečnou situaci.

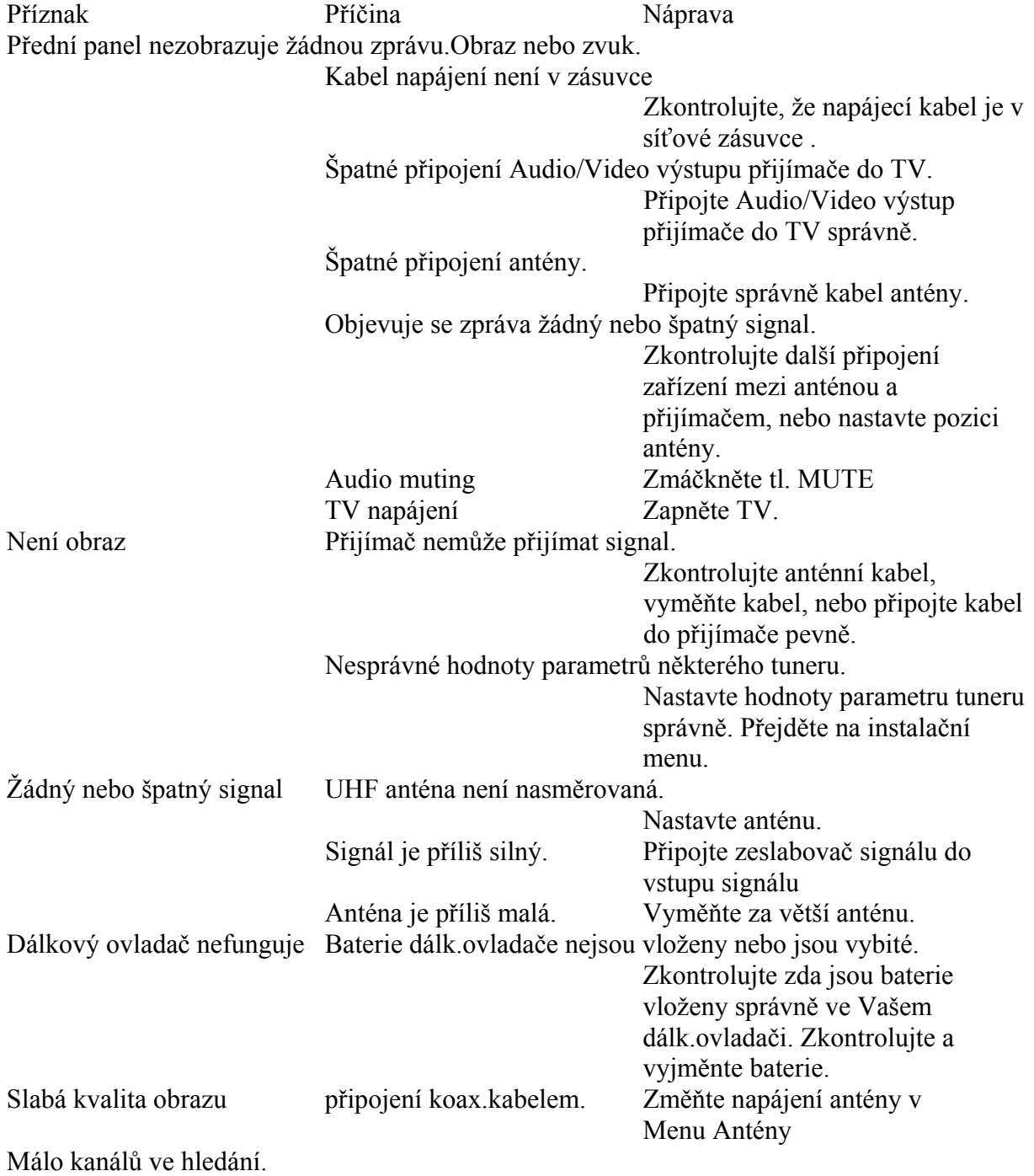

# A.2 TECHNICKÉ PARAMETRY

# 1. Tuner & Demodulator

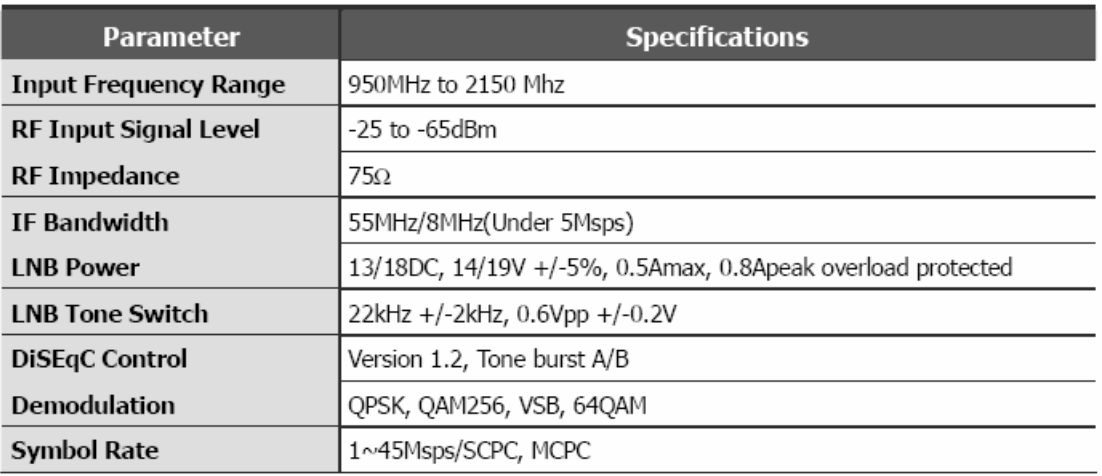

# 2. MPEG

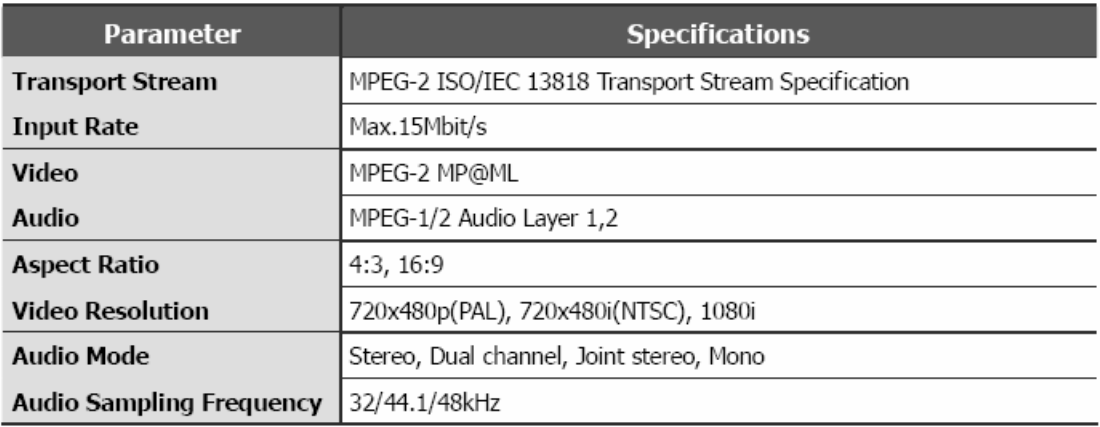

# 3. Connector

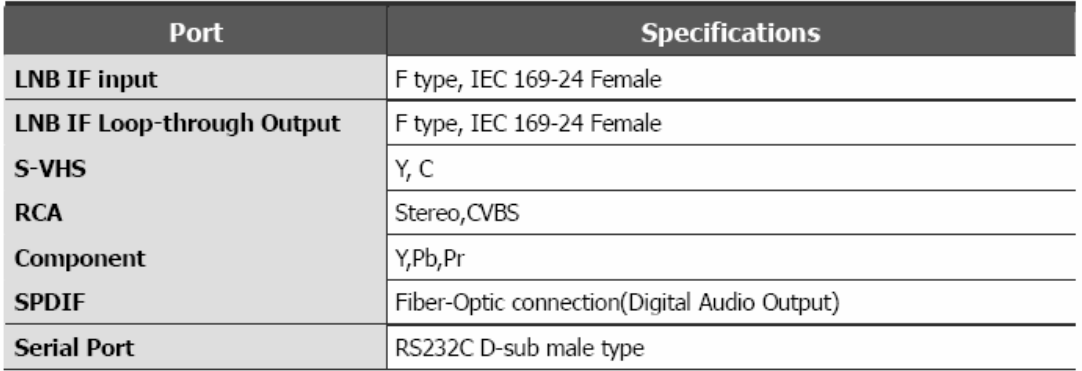

# 4. Power Supply

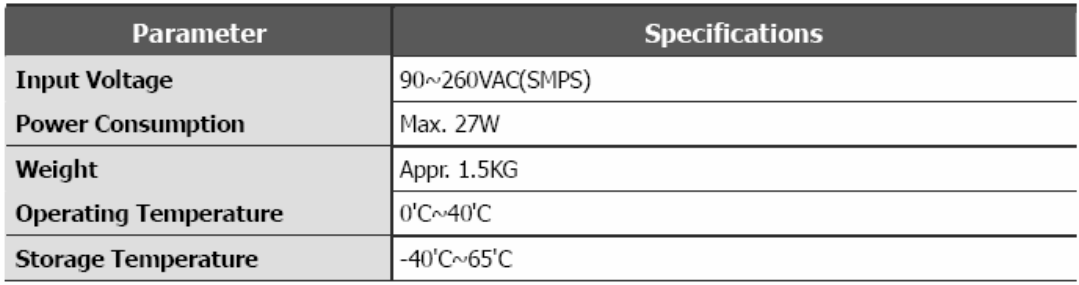

 $-4\frac{1}{2}$  - 4<sup>-01</sup> - 4<sup>For</sup> Evaluation Only. Copyright (c) by Foxit Software Company, 2004 Edited by Foxit PDF Editor

# A.3 VYSVĚTLENÍ POJMU

DiSEqC Digital. satelit.vybavení

EPG

Elektronický programový průvodce. Software, který umožní prohlížejícím navigovat jednoduše mezi širokým výběrem poskytnutých kanálů digitální technologií a vybrat službu,kterou požadují.

FEC Korekce chyb

LNB (Low-Noise Block converter) LNB je elektronická jednotka na sat.parabole. Přijímá signály odrážené parabolou a převádí je do signálů, které mohou být použity satelit.přijímačem.

### Rodičovská kontrola

Vyznačuje se,že dovolí rodičům zamknout kanály, které uznají za nevhodné pro jejich děti. Zamknutý kanál nebo program může být odemknut heslem.

PIN kod

Osobní identifikační číslo. Čtyř číselný digitální kód, který je užíván pro zamknutí/odemknutí programů a kanálů jako v rodič.kontrole.

Polarizace

Zaměření povoluje, aby běžné programy byly umístěny na stejné frekven.pásmo. Signály ze satelitu jsou přenesené buď lineárně nebo kruhově.

RS 232

Běžný komunikační data port.

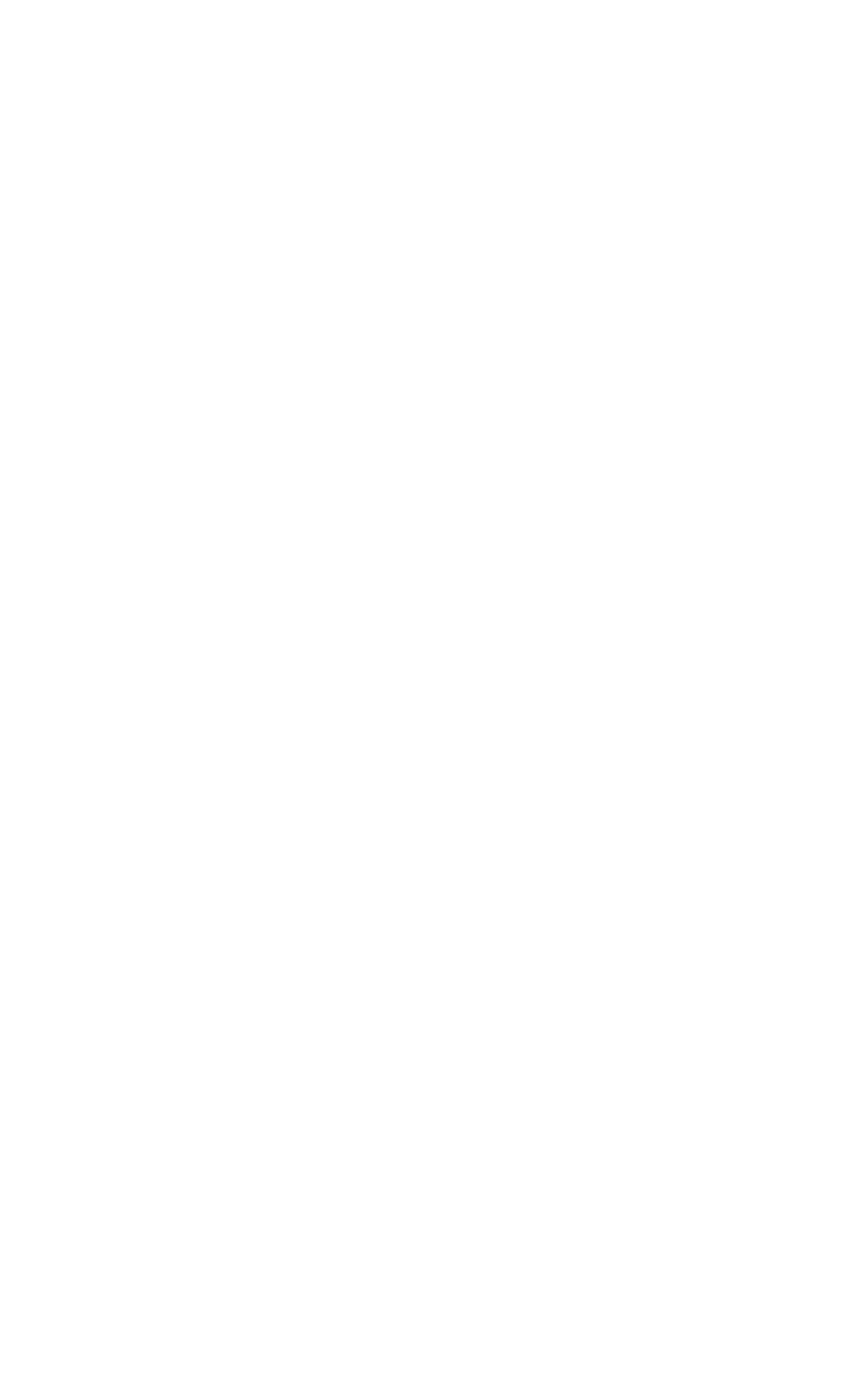